# 203HW ユーザーガイド

## はじめにお読みください

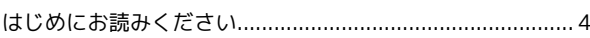

## ご利用にあたって

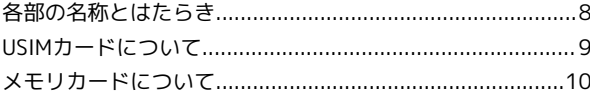

# 203HW ユーザーガイド 目次

## Windowsパソコンにセットアップする

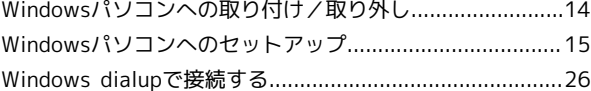

## Macにセットアップする

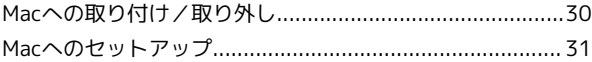

#### SoftBank 203HW Utilityを利用する

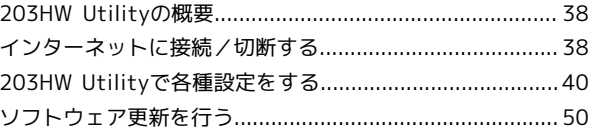

#### 困ったときは

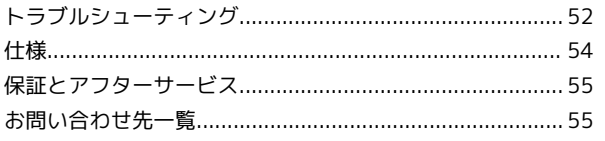

# はじめにお読みください

# <span id="page-5-0"></span>はじめにお読みください

#### 本機をお使いになる前に

「クイックスタート」、「お願いとご注意」をご覧になり、正しく お取り扱いください。 ご契約の内容により、ご利用になれるサービスが限定されます。

#### 記載内容について

基本的にお買い上げ時の状態での操作方法を説明しています。

#### その他の表記について

この本書では、本製品のことを「本機」と表記しています。 「microSD™/microSDHC™/microSDXC™カード」は「メモリカー ド」と表記しています。

#### 動作環境(対応OS)

本機の動作環境は次のとおりです。

次の環境以外では、動作しない場合があります。また、下記に該当 する場合でも、パソコン本体、接続されている周辺機器、使用する アプリケーションなど、お客様がご利用の環境によっては、正常に 動作しない場合があります。

・パソコンに対するサポートやOSのバージョンアップなどのサービ スに関するお問い合わせは、各パソコンの取扱説明書などをお読 みの上、各メーカーの定める手順に従ってください。

・ここで記載している動作環境(対応OS)は2016年1月現在の情報 です。

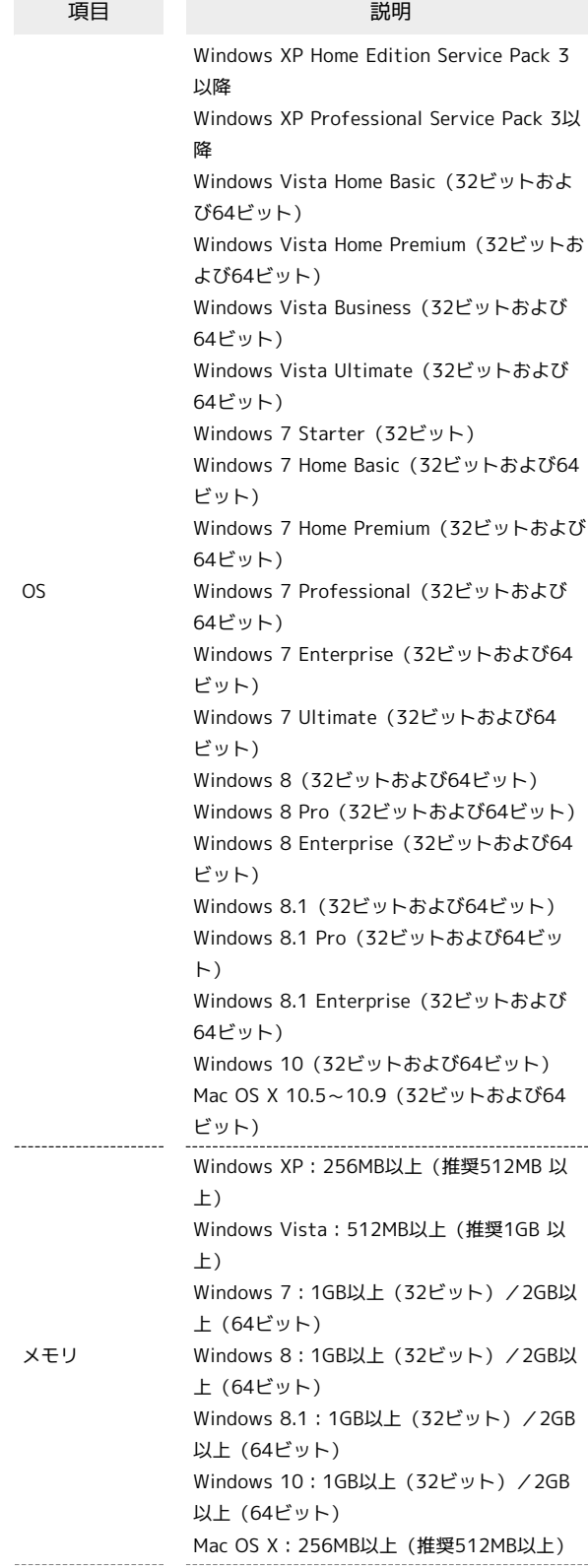

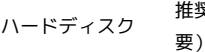

ハードディスク 推奨200MB以上(100MB以上の空き容量が必

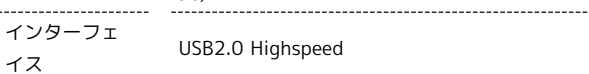

#### お買い上げ品の確認

お買い上げ品には次のものが入っています。お使いになる前に確認 してください。万一、不足していた場合には、[お問い合わせ先ま](#page-56-1)で ご連絡ください。 保証書を含め付属品は大切に保管してください。

- ・203HW本体
- ・USB延長ケーブル(試供品)
- ・クイックスタート
- ・お願いとご注意
- ・保証書(本体用)

#### ご利用にあたって

- ・本機はソフトウェアアップデートに対応しております。ソフト ウェアは最新の状態でご利用ください。
- ・本機並びにユーティリティソフトウェアには、あらかじめ定額プ ランに対応した接続先が設定されています(初期出荷状態)。該 当の接続先は当社ネットワークにて帯域の制御を行います。
- ・回線の混雑状況や通信環境などにより、通信速度が低下、または 通信できなくなる場合があります。あらかじめご了承ください。
- ・本機は法人専用機種であり、管理者による機能制御が可能です。 機能制御の内容によっては、本書に記載の設定や操作が行えない 場合があります。

#### 知的財産権について

- ・Microsoft ® 、Windows ®、Internet Explorer、Windows Vista ®は、米国Microsoft Corporationの米国及びその他の国に おける登録商標です。
- ・WindowsはMicrosoft Windows operating systemの略称として 表記しています。
- ・AppleはApple Inc.の商標です。
- ・microSD、microSDHC、microSDXCロゴは、SD-3C, LLCの商標で す。
- ・SOFTBANKおよびソフトバンクの名称、ロゴは日本国およびその 他の国におけるソフトバンクグループ株式会社の登録商標または 商標です。
- ・その他、本書に記載されている会社名および商品・サービス名 は、各社の商標または登録商標です。

5

# ご利用にあたって

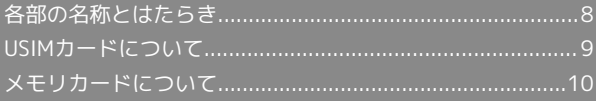

# <span id="page-9-0"></span>各部の名称とはたらき

## 本体について

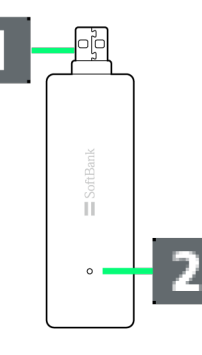

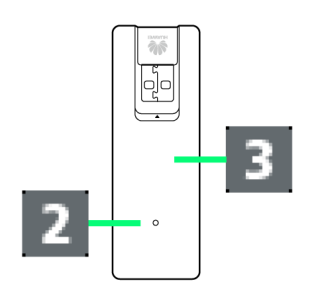

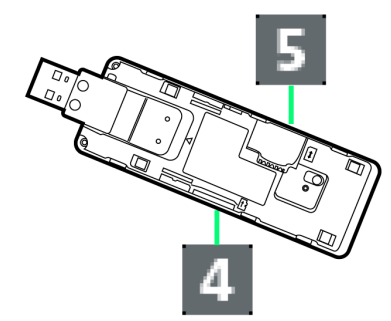

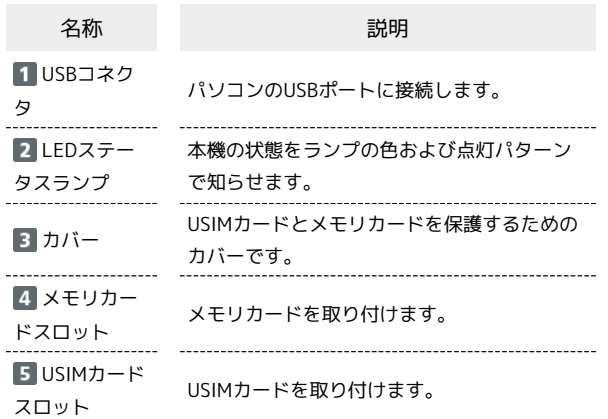

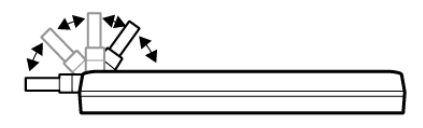

USBコネクタは、左図のように起こしたり倒したりできます。

## LEDステータスランプの見かた

本機では、通信状態や異常状態などの情報をLEDの点灯によってお 知らせします。

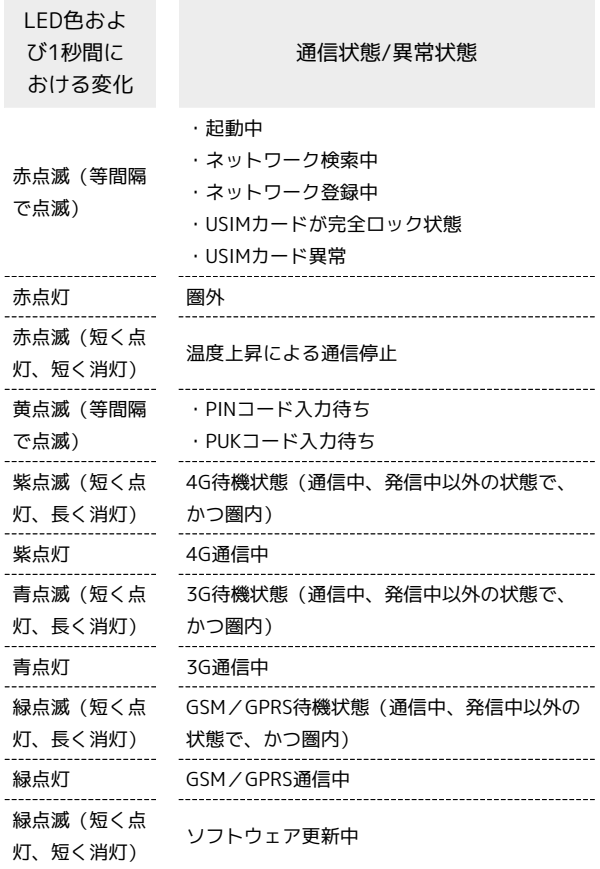

## <span id="page-10-0"></span>USIMカードについて

USIMカードは、お客様の電話番号や情報などが記憶されたICカード です。

#### USIMカードのお取り扱い

- ・他社製品のICカードリーダーなどにUSIMカードを挿入し故障した 場合は、お客様ご自身の責任となり当社は責任を負いかねますの であらかじめご注意ください。
- ・IC部分はいつもきれいな状態でご使用ください。
- ・お手入れは乾いた柔らかい布などで拭いてください。
- ・USIMカードにラベルなどを貼り付けないでください。故障の原因 となります。
- ・USIMカードのお取り扱いについては、USIMカードに付属してい る説明書を参照してください。
- ・USIMカードの所有権は当社に帰属します。
- ・紛失・破損によるUSIMカードの再発行は有償となります。
- ・解約の際は、USIMカードを当社にご返却ください。
- ・お客様からご返却いただいたUSIMカードは、環境保全のためリサ イクルされます。
- ・USIMカードの仕様、性能は予告なしに変更する可能性がありま す。ご了承ください。
- ・お客様ご自身でUSIMカードに登録された情報内容は、控えをとっ ておかれることをおすすめします。登録された情報内容が消失し た場合の損害につきましては、当社は責任を負いかねますのであ らかじめご了承ください。
- ・USIMカードや本機(USIMカード挿入済み)を盗難・紛失された 場合は、必ず緊急利用停止の手続きを行ってください。詳しく は、[お問い合わせ先](#page-56-1)までご連絡ください。
- ・USIMカードの取り付け/取り外しは、必ずパソコンから取り外し た状態で行ってください。

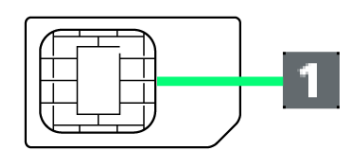

#### IC部分

#### <span id="page-10-1"></span>USIMカードを取り付ける

必ず本機をパソコンから取り外した状態で行ってください。

#### $\overline{1}$

カバーを開ける

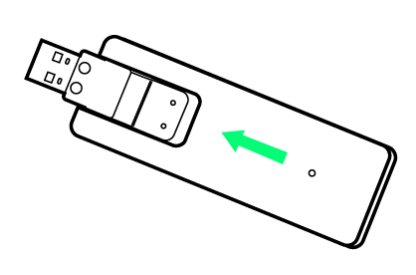

## $\overline{2}$

USIMカードスロットにUSIMカードのIC部分を下にして、矢印の方向 に挿入する

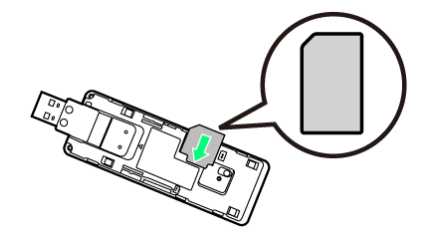

#### $\overline{3}$

カバーを閉じる

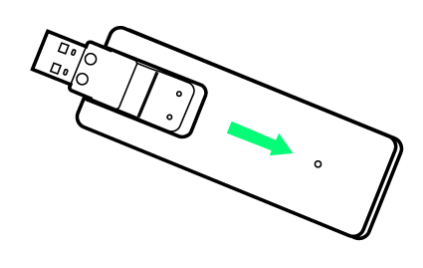

※ 取り付け完了です。

USIMカードを取り外す

#### 必ず本機をパソコンから取り外した状態で行ってください。

#### $\boxed{1}$

カバーを開ける

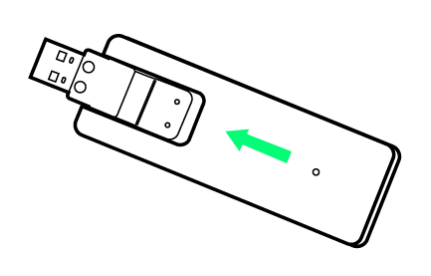

## $\overline{2}$

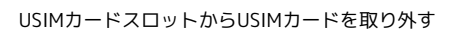

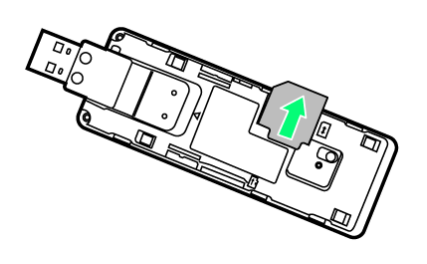

## $\overline{3}$

カバーを閉じる

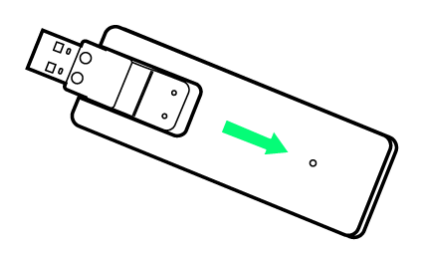

※ 取り外し完了です。

# <span id="page-11-0"></span>メモリカードについて

本機にメモリカードを取り付けると、接続したパソコンから本機を USBメモリとして利用することができます。 本機では、メモリ容量が最大64GBのメモリカードに対応していま す。ただし、市販されているすべてのメモリカードの動作を保証す るものではありません。

## メモリカードを取り付ける

必ず本機をパソコンから取り外した状態で行ってください。

## $\boxed{1}$

カバーを開ける

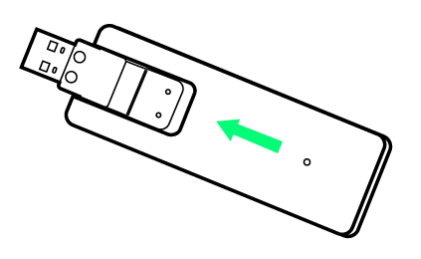

#### $\overline{2}$

メモリカードスロットにメモリカードの金属端子を下にして、カ チッと音がするまで挿入する

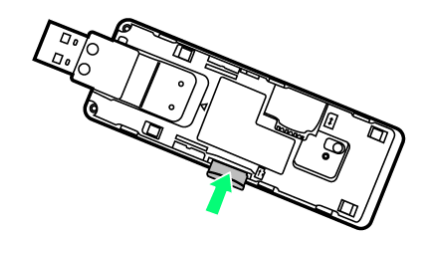

 $\overline{\mathbf{3}}$ 

カバーを閉じる

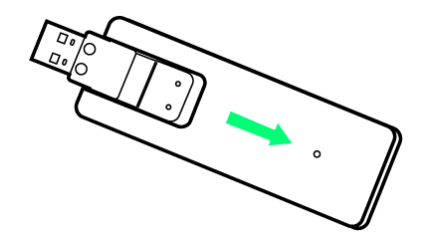

**※ 取り付け完了です。** 

#### ■ メモリカードを取り外す

必ず本機をパソコンから取り外した状態で行ってください。

#### $\overline{1}$

カバーを開ける

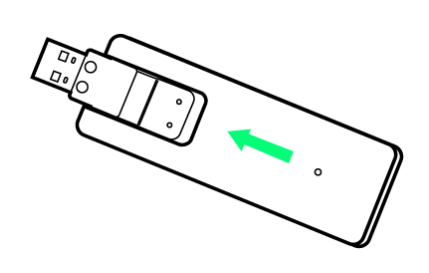

#### $\overline{2}$

メモリカードスロットにメモリカードを押し込んでゆっくり離し、 少し出てきたメモリカードを取り外す

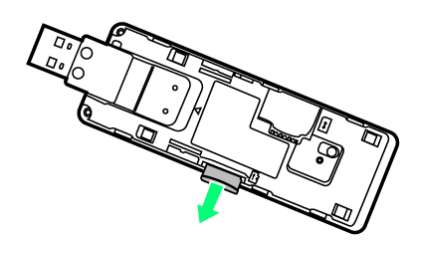

#### $3<sup>°</sup>$

カバーを閉じる

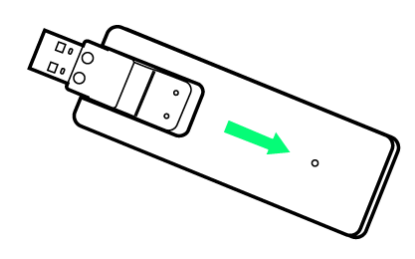

※ 取り外し完了です。

#### ■ メモリカード利用時のご注意

#### 取り付け/取り外しについて

メモリカードを取り付け/取り外す際は、必要以上の力を掛けな いでください。手や指を傷つけたり、メモリカードの破損の原因 となります。

メモリカードは無理に取り付けようとしないでください。破損す ることがあります。また、取り出したメモリカードは紛失しない よう、ご注意ください。

メモリカードを取り外すときは、メモリカードをおさえながら取 り外してください。故障の原因となります。

メモリカードを取り外すときは、メモリカードスロットを顔や目 に向けないでください。けがや故障の原因となります。 

#### データについて

メモリカードの登録内容は、事故や故障によって、消失または変 化してしまうことがあります。大切なデータは控えをとっておく ことをおすすめします。なお、データが消失または変化した場合 の損害につきましては、当社では責任を負いかねますのであらか じめご了承ください。

データの読み出し中/書き込み中の操作について

データの読み出し中や書き込み中は、絶対に本機を接続している 機器から取り外さないでください。

 $\cap$ 

# Windowsパソコンにセットアッ プする

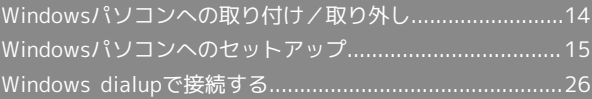

<span id="page-15-0"></span>Windowsパソコンへの取り付け/取 り外し

#### Windowsパソコンに本機を取り付ける

本機を初めてパソコンに接続したときは、自動的にデバイスドライ バがインストールされます。

#### $\vert$  1

パソコンの電源を入れる

#### $\vert$  2

本機をパソコンのUSBポートに接続する

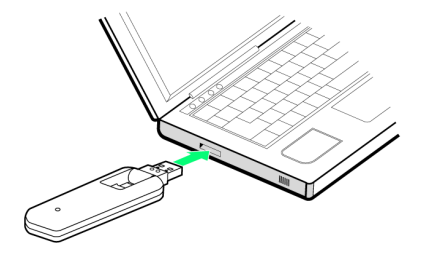

※3 パソコンが本機を認識します(パソコンが本機を認識するまで しばらくかかります)。

Windows 8/Windows 7から本機を取り外 す

データの送受信が終了していること、203HW Utilityが終了してい ることを確認してから取り外します。

・Windows 8.Xをご利用の場合、Windows 8の画面や表示される メッセージとは異なる場合があります。

#### $\blacksquare$

デスクトップ画面でタスクトレイの ● リムーバブルディス クの取り出し

 $\overline{2}$ 

安全に取り外し可能なメッセージが表示されたら、本機を取り外す

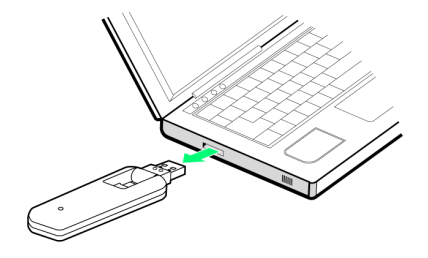

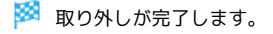

#### Windows Vista/Windows XPから本機を 取り外す

データの送受信が終了していること、203HW Utilityが終了してい ることを確認してから取り外します。

・Windows Vista/Windows XPをお使いの場合は、「ハードウェ アの安全な取り外し」機能でデバイスの動作を停止させてから、 本機をパソコンから取り外します。次の手順を参照して取り外し てください。

#### $\overline{\mathbf{1}}$

Windows Vistaをお使いの場合は、タスクトレイの し をダブルク リック

- ※3 「ハードウェアの安全な取り外し」の画面が表示されます。
- ・Windows XPをお使いの場合は、タスクトレイの アイコンをダ ブルクリックしてください。

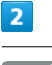

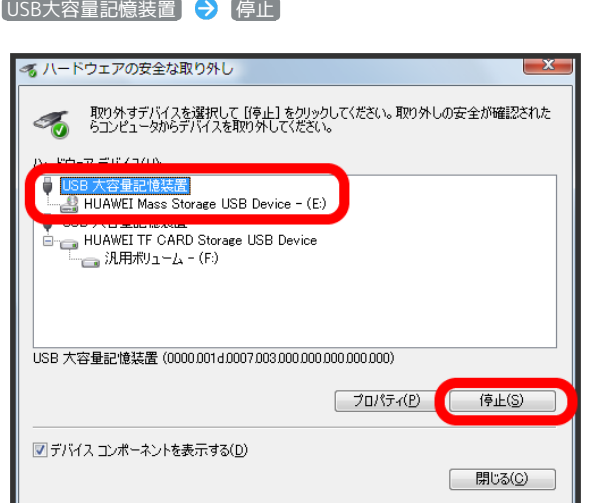

メントバードウェアデバイスの停止」の画面が表示されます。

- · Windows XPをお使いの場合は、 [USB大容量記憶装置デバイス] と表示されます。
- ・複数のUSBデバイスが接続されている場合は、誤って他のデバイ スを選択しないようご注意ください。

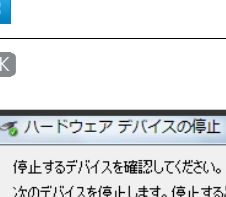

O<sub>K</sub>

 $\overline{3}$ 

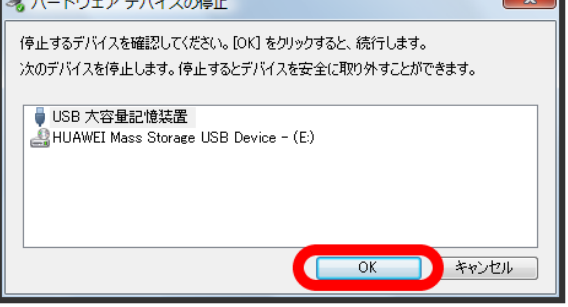

#### $\overline{4}$

もう1つの「USB大容量記憶装置」について、手順 2 から 3 を 繰り返す

#### $\overline{5}$

安全に取り外し可能なメッセージが表示されたら、本機を取り外す

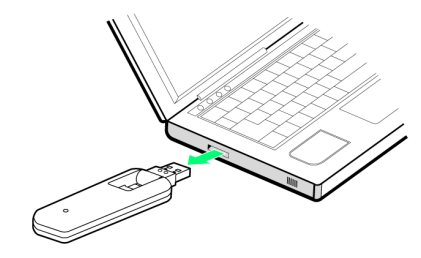

※ 取り外しが完了します。

#### ■ 取り外し時のご注意

#### スタンバイ/休止時の動作について

本機をパソコンに取り付けた状態でスタンバイ(サスペンド/レ ジューム)、または休止(ハイバネーション)を行うと、正常に 動作しない場合があります。必ず本機を取り外してから、スタン バイ、または休止を行ってください。また、本機を取り付けた状 態で、再起動や電源を入れると正常に動作しない場合がありま す。この場合、パソコンを起動する前に本機を取り外してくださ い。

#### 203HW Utilityについて

本機を取り外す前に、203HW Utilityを終了させてください。 データ通信中は本機を取り外さないでください。

## <span id="page-16-0"></span>Windowsパソコンへのセットアップ

本機を初めてパソコンに接続したときは、自動的にデバイスドライ バがインストールされます。

<span id="page-16-1"></span>Windows 8にドライバをインストールする

パソコンを起動した状態で実行します。

・Windows 8.Xをご利用の場合、Windows 8の画面や表示される メッセージとは異なる場合があります。

## $\blacksquare$

本機をパソコンのUSBポートに接続する

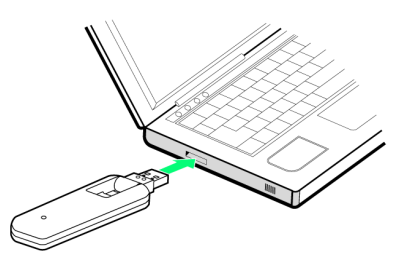

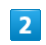

「203HW Utility」

AutoRun.exeの実行

CD ドライブ (F:) 203HW Utility タッノレモ、このティスクモンツレモイエン操作を選んでくだ さい。

## $\overline{3}$

## CD ドライブ (F:) 203HW Util… このディスクに対して行う操作を選んでください。 メディアからのプログラムのインストール/実行 **AutoRun.exe の実行**<br>HUAWEI Technologies Co., Ltd. により発行 18 その他の選択肢 フォルダーを開いてファイルを表示 **O** 何もしない

 $\overline{4}$ 次へ

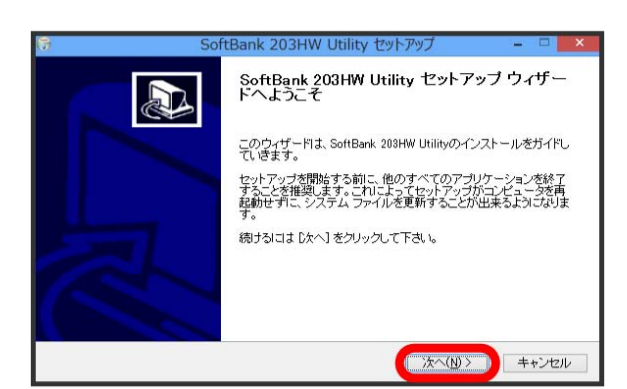

## $5<sub>5</sub>$

同意する

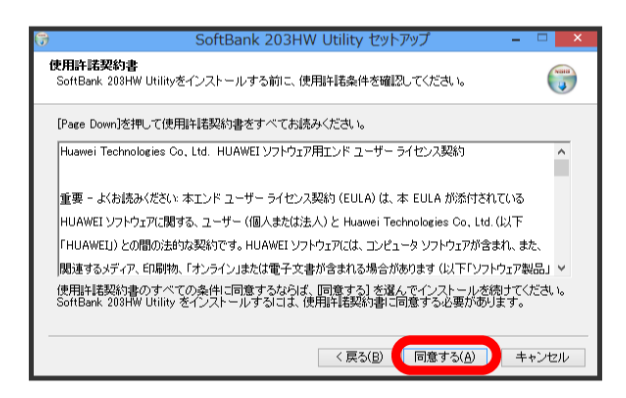

## $6$

インストール先を選択して 次へ

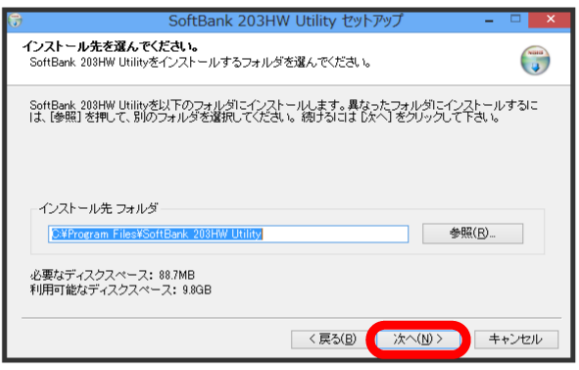

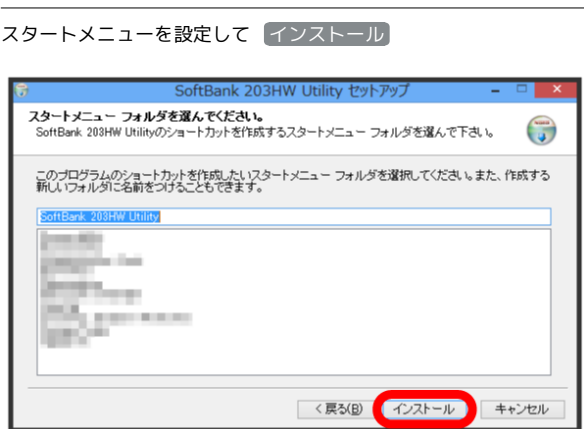

## ※※※※ インストールが始まります。

# $\overline{\mathbf{8}}$

 $\overline{7}$ 

完了

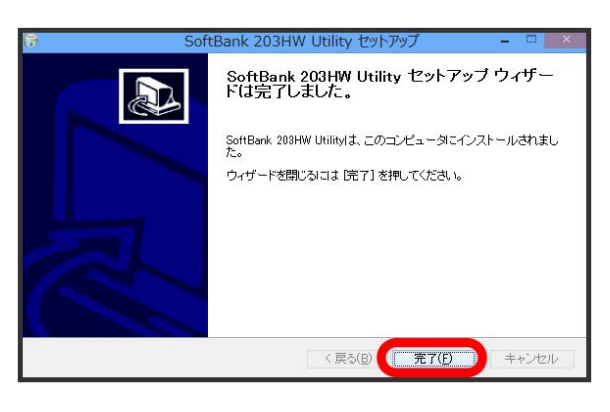

<mark>※</mark> デスクトップ画面に「SoftBank 203HW Utility」ショート カットアイコンが表示されたら、インストール完了です。

## <span id="page-18-0"></span>Windows 7にドライバをインストールする

パソコンを起動した状態で実行します。

#### $\overline{1}$

本機をパソコンのUSBポートに接続する

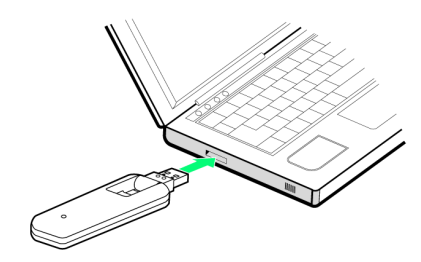

#### $\overline{2}$

AutoRun.exeの実行

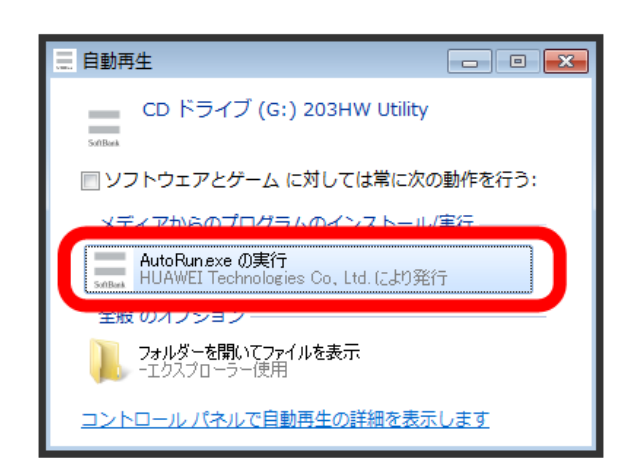

## $\overline{\mathbf{3}}$

次へ

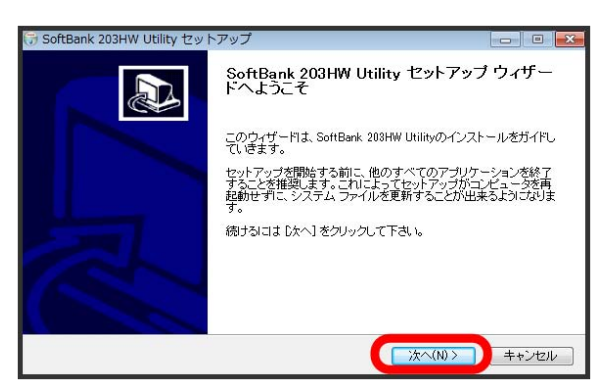

## $\overline{4}$

同意する

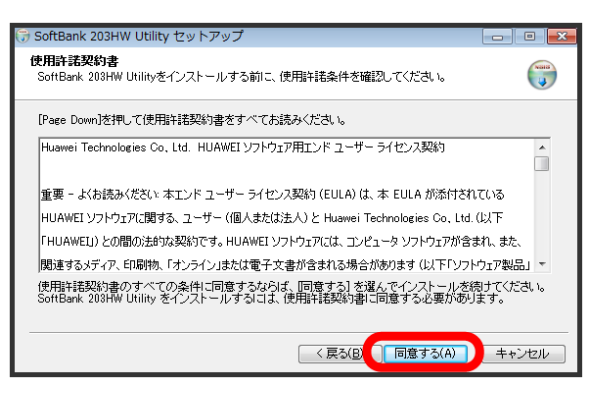

#### $\overline{5}$

インストール先を選択して「次へ」 SoftBank 203HW Utility セットアップ インストール先を選んでください。<br>SoftBank 208HW Utilityをインストールするフォルダを選んでください。  $\begin{pmatrix} \nabla G & \nabla G & \nabla G \nabla G & \nabla G \nabla G & \nabla G \nabla G & \nabla G \nabla G \nabla G & \nabla G \nabla G \nabla G & \nabla G \nabla G \nabla G & \nabla G \nabla G \nabla G & \nabla G \nabla G \nabla G & \nabla G \nabla G \nabla G & \nabla G \nabla G \nabla G & \nabla G \nabla G \nabla G & \nabla G \nabla G \nabla G & \nabla G \nabla G \nabla G & \nabla G \nabla$ SoftBank 208HW Utilityを以下のフォルダにインストールします。異なったフォルダにインストールするに<br>「ま、「参照」を押して、別のフォルダを選択してください。 続けるには 『なへ】 をクルックして下さい。 インストール先 フォルダ  $\begin{array}{|c|c|} \hline & \text{#HR}(B)_{-} & \\ \hline \end{array}$ 必要なディスクスペース: 88.7MB<br>利用可能なディスクスペース: 61.5GB <戻る(B) お人(N)> キャンセル

## $6$

スタートメニューを設定して インストール

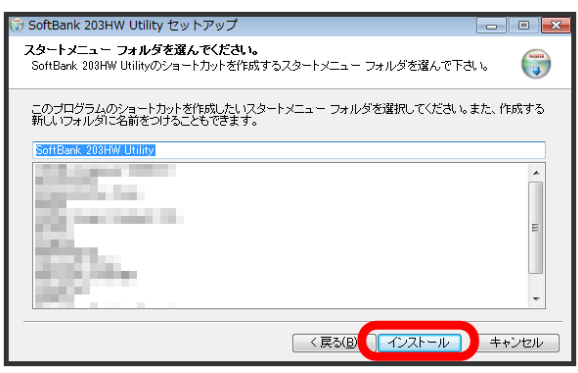

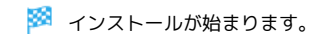

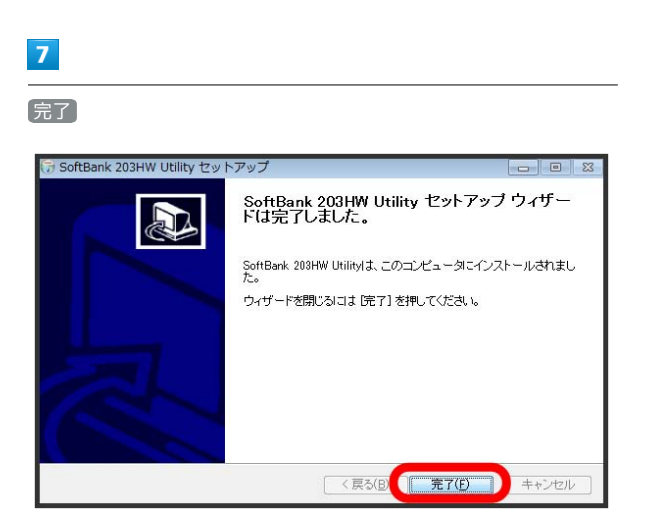

※ デスクトップに「SoftBank 203HW Utility」ショートカット アイコンが表示されたら、インストール完了です。

<span id="page-19-0"></span>Windows Vistaにドライバをインストール する

パソコンを起動した状態で実行します。

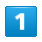

本機をパソコンのUSBポートに接続する

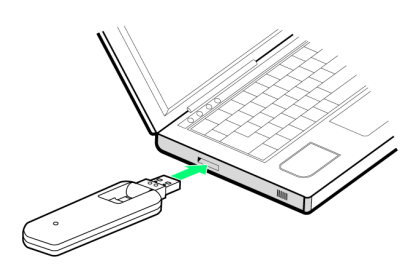

## $\overline{2}$

AutoRun.exeの実行

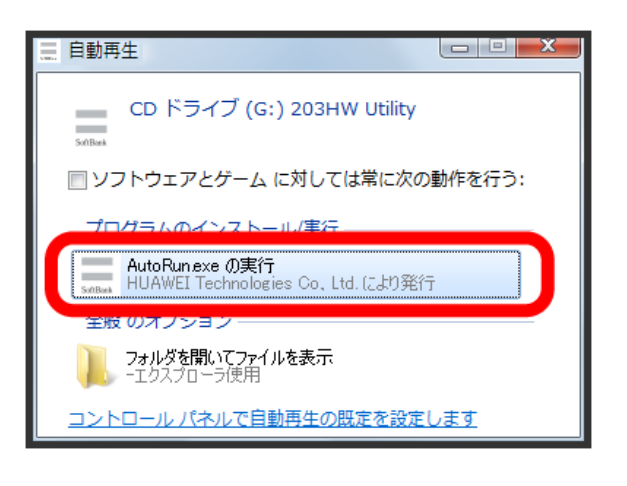

## $\overline{3}$

次へ

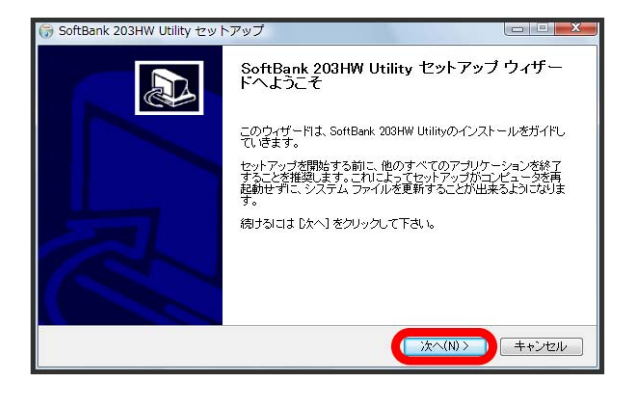

#### $\overline{4}$

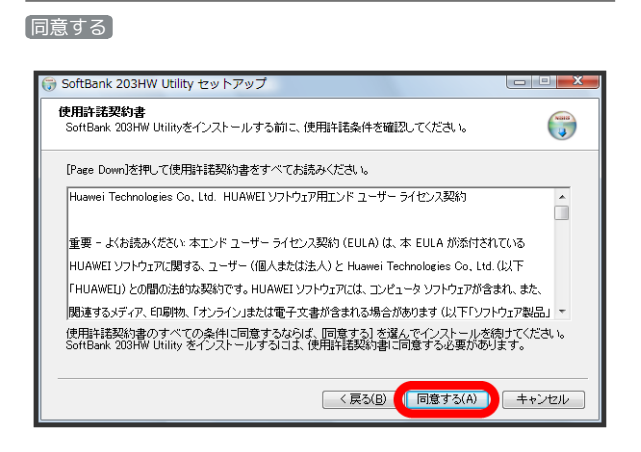

#### $5\overline{5}$

インストール先を選択して 次へ

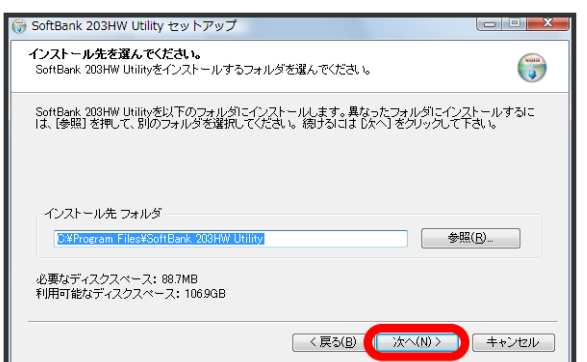

## $6$

スタートメニューを設定して インストール

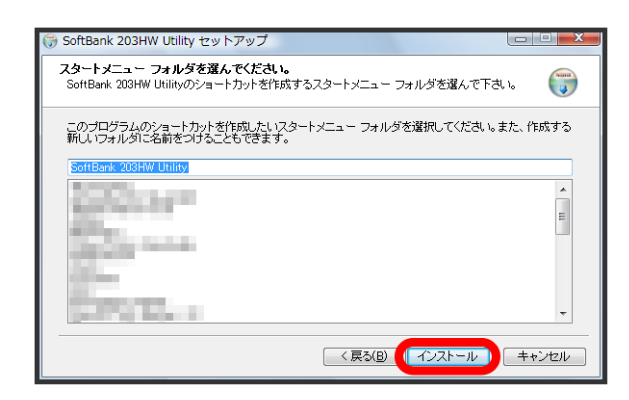

※ インストールが始まります。

## $\overline{7}$

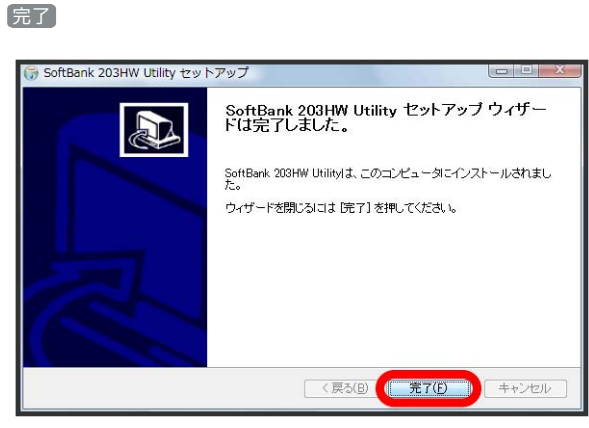

<mark>※</mark> デスクトップに「SoftBank 203HW Utility」ショートカット アイコンが表示されたら、インストール完了です。

<span id="page-21-0"></span>Windows XPにドライバをインストールす る

パソコンを起動した状態で実行します。

#### $\boxed{1}$

本機をパソコンのUSBポートに接続する

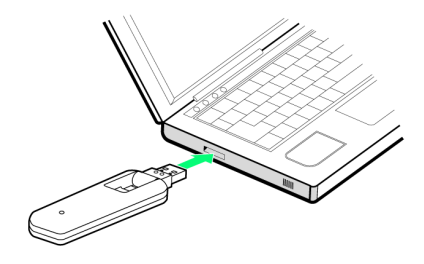

#### $\overline{2}$

#### 次へ

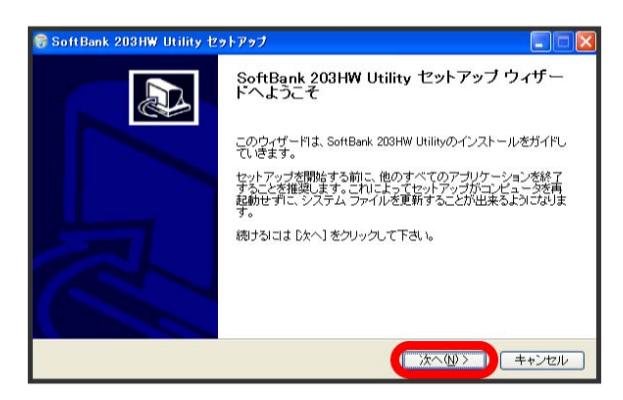

#### $\overline{3}$

同意する

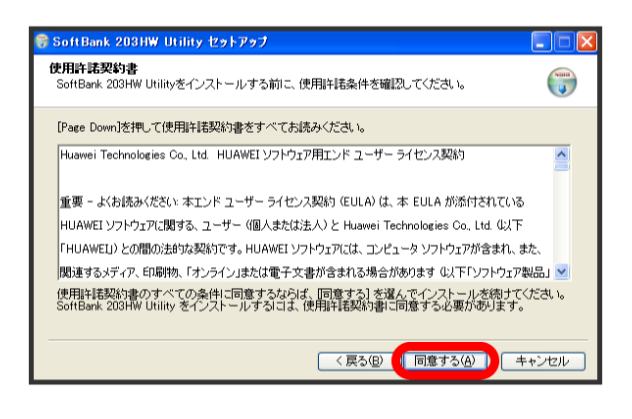

## $\overline{4}$

インストール先を選択して 次へ

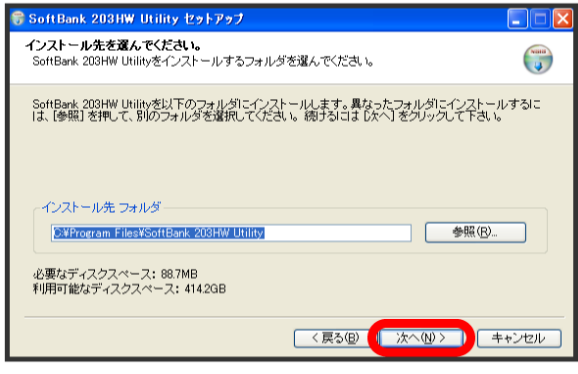

#### $5<sub>5</sub>$

スタートメニューを設定して インストール

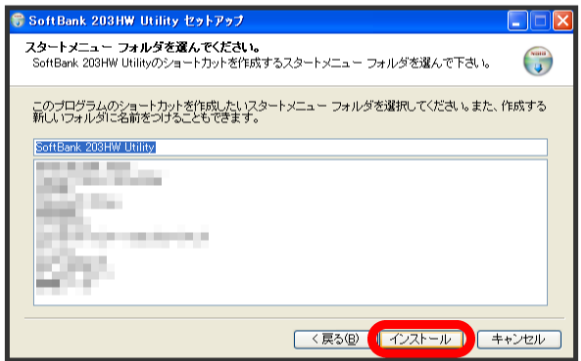

※ インストールが始まります。

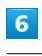

#### 完了

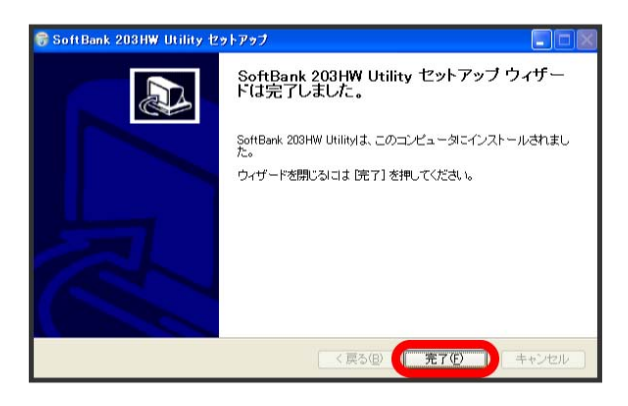

※ デスクトップに「SoftBank 203HW Utility」ショートカット アイコンが表示されたら、インストール完了です。

Mindowsパンロソにわシてレシルゆゆ

Windows/タンコソ!「わぅてレぅレゅゆ

<span id="page-22-0"></span>Windows 8に手動でドライバをインストー ルする

本機を接続してもインストーラーが自動起動しない場合は、下記の 手順をお試しください。

・Windows 8.Xをご利用の場合、Windows 8の画面や表示される メッセージとは異なる場合があります。

#### $\overline{1}$

デスクトップ画面の右端からスワイプ(マウスの場合は画面右上 をポイント) → チャームで Q → アプリ → コンピュー ター

### $\overline{2}$

「203HW Utility」を選択する

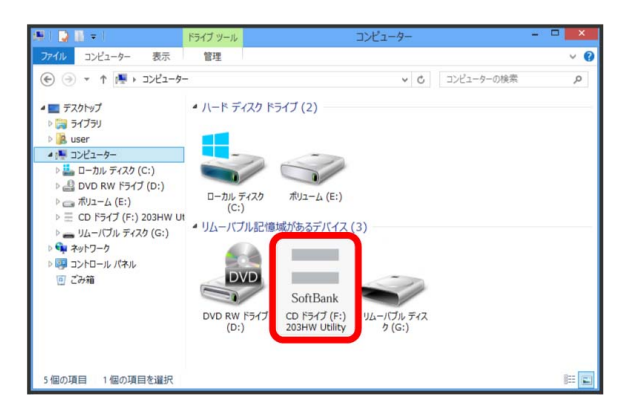

## $3<sup>1</sup>$

「[Windows 8にドライバをインストールする」](#page-16-1)手順 4 以降の操 作を行う

※ デスクトップ画面に「SoftBank 203HW Utility」 ショート カットアイコンが表示されたら、インストール完了です。

<span id="page-22-1"></span>Windows 7に手動でドライバをインストー ルする

本機を接続してもインストーラーが自動起動しない場合は、下記の 手順をお試しください。

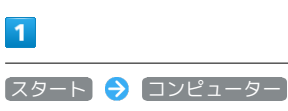

# $\overline{2}$

「203HW Utility」をダブルクリックする

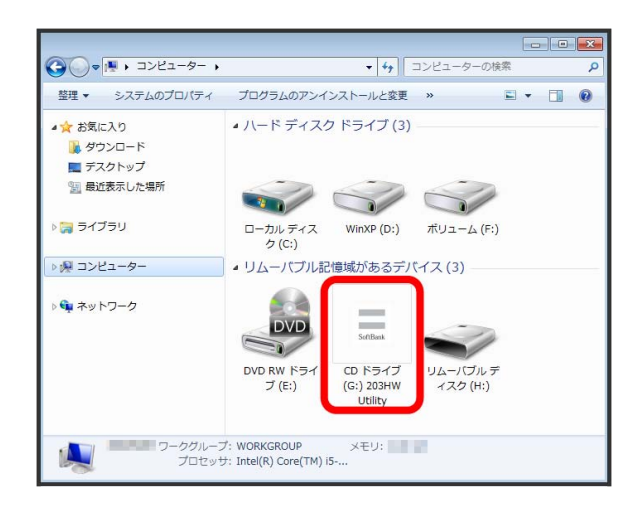

## $3<sup>°</sup>$

[「Windows 7にドライバをインストールする](#page-18-0)」手順 3 以降の操 作を行う

※ デスクトップに「SoftBank 203HW Utility」ショートカット アイコンが表示されたら、インストール完了です。

# <span id="page-23-0"></span>Windows Vistaに手動でドライバをインス トールする 本機を接続してもインストーラーが自動起動しない場合は、下記の 手順をお試しください。  $\mathbf{1}$ スタート コンピュータ

 $\overline{2}$ 

「203HW Utility」をダブルクリックする

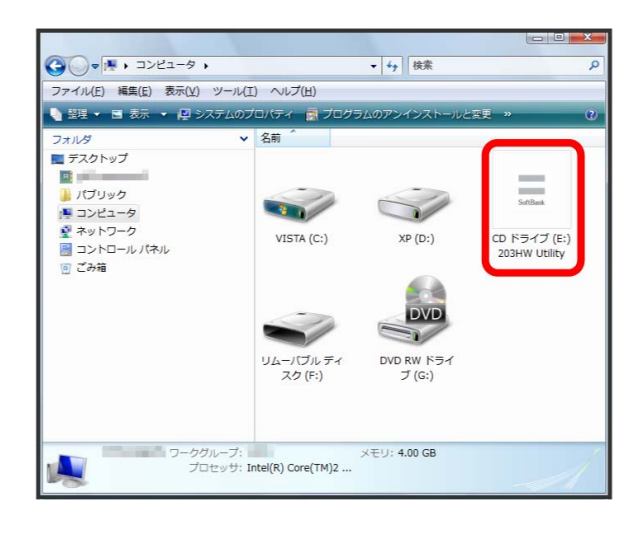

#### $\overline{3}$

「[Windows Vistaにドライバをインストールする](#page-19-0)」手順 3 以降の 操作を行う

**※** デスクトップに「SoftBank 203HW Utility」 ショートカット アイコンが表示されたら、インストール完了です。

<span id="page-23-1"></span>Windows XPに手動でドライバをインス トールする

本機を接続してもインストーラーが自動起動しない場合は、下記の 手順をお試しください。

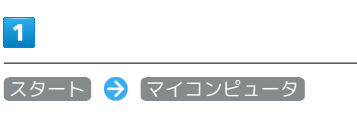

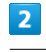

 $\blacksquare$ 

「203HW Utility」をダブルクリックする

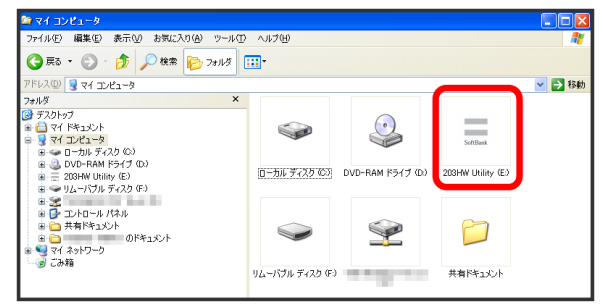

#### $3<sup>°</sup>$

[「Windows XPにドライバをインストールする」](#page-21-0)手順 2 以降の操 作を行う

※ デスクトップに「SoftBank 203HW Utility」ショートカット アイコンが表示されたら、インストール完了です。

パソコンから本機を取り外してから実行します。

・Windows 8.Xをご利用の場合、Windows 8の画面や表示される メッセージとは異なる場合があります。

### $\overline{\mathbf{1}}$

デスクトップ画面の右端からスワイプ(マウスの場合は画面右上を ポイント) → チャームで 3 → コントロールパネル → プ ログラムのアンインストール

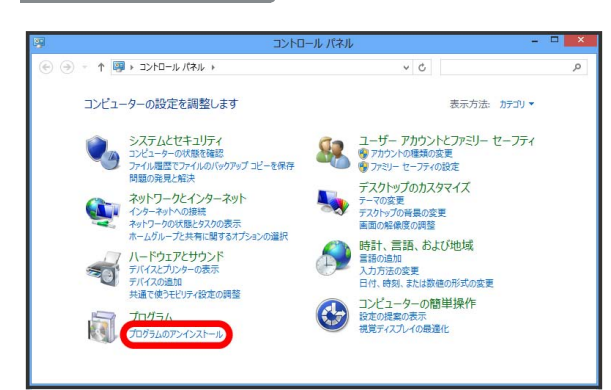

#### $\overline{2}$

「SoftBank 203HW Utility」を選択 → アンインストールと変 更

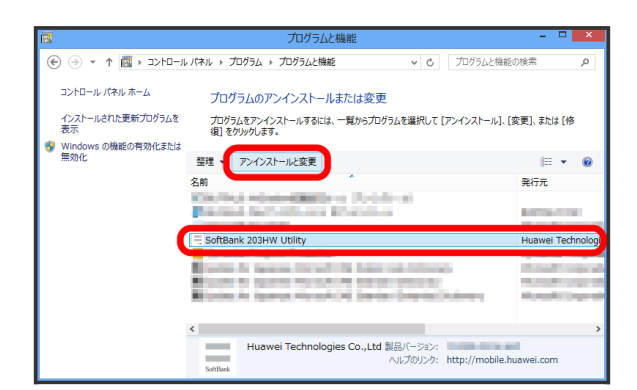

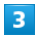

次へ

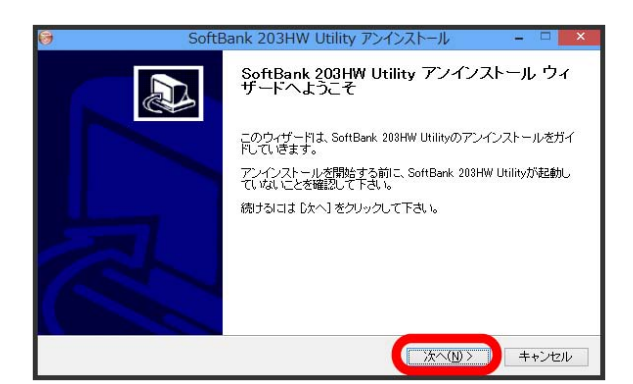

## $\overline{4}$

アンインストール SoftBank 203HW Utility アンインストール -<br>SoftBank 203HW Utilityのアンインストール<br>- SoftBank 203HW Utilityをこのコンピュータから削除します。  $\bullet$ SoftBank 208HW Utilityは、以下のフォルダからアンインストールされます。 アンインストールを始めるに<br>は Dシインストール をクリックして下さい。 アンインストール元: C¥Program Files¥SoftBank 203HW Utility¥ <戻る(B) (アプリストルリ) キャンセル

#### 5

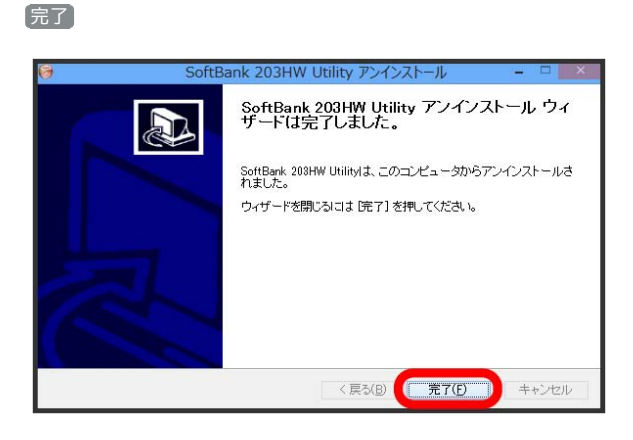

<mark>※</mark> デスクトップ画面から「SoftBank 203HW Utility」ショート カットアイコンが消去されたら、アンインストール完了です。

#### 24

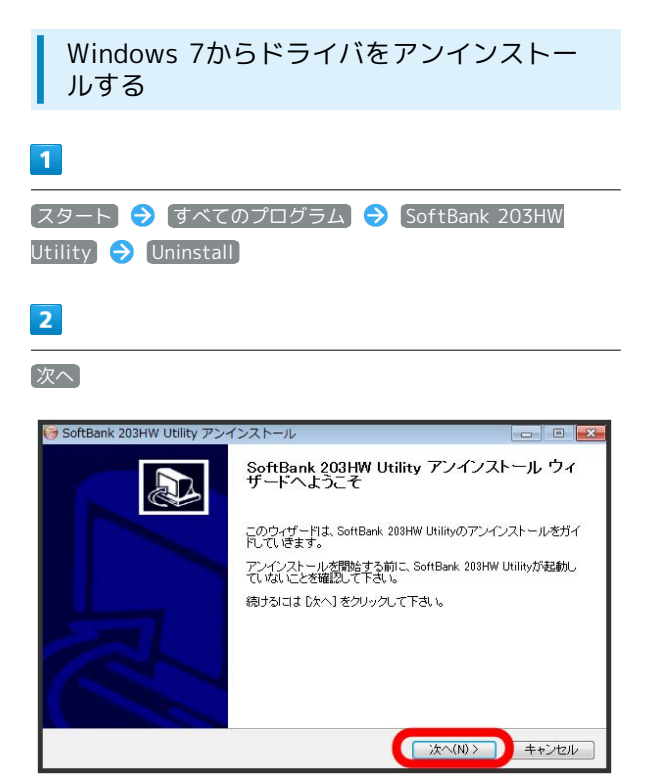

## $\overline{R}$

アンインストール

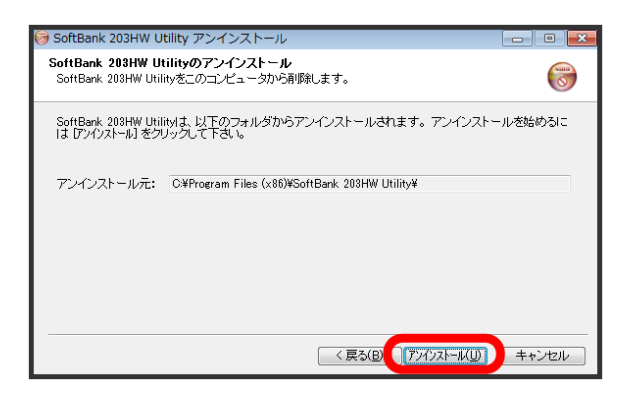

※ アンインストールが実行されます。

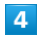

完了

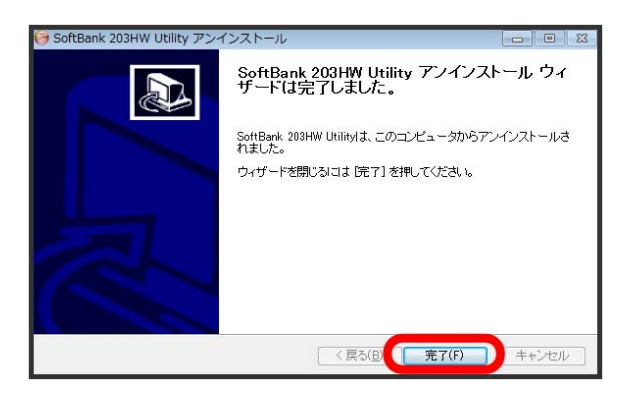

<mark>※</mark> デスクトップから「SoftBank 203HW Utility」ショートカッ トアイコンが消去されたら、アンインストール完了です。

Windows Vistaからドライバをアンインス トールする

 $\overline{1}$ 

スタート すべてのプログラム SoftBank 203HW Utility  $\Theta$  Uninstall

### $\overline{2}$

#### 次へ

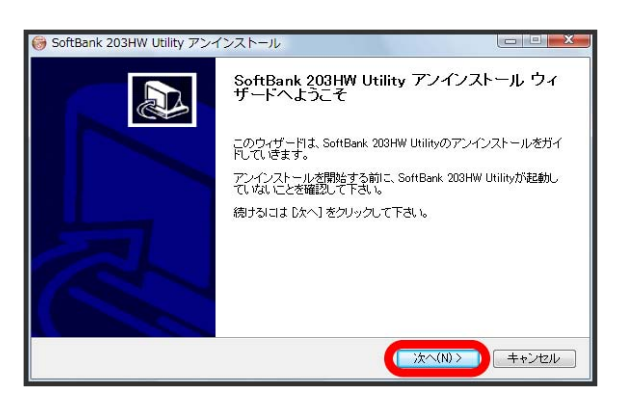

#### $\overline{\mathbf{3}}$

アンインストール

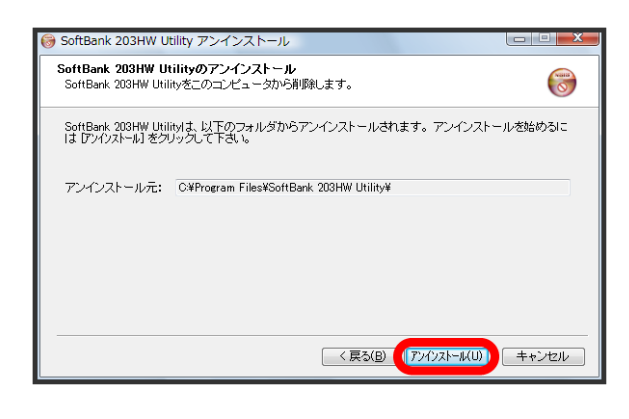

**※3** アンインストールが実行されます。

## $\overline{4}$ 完了

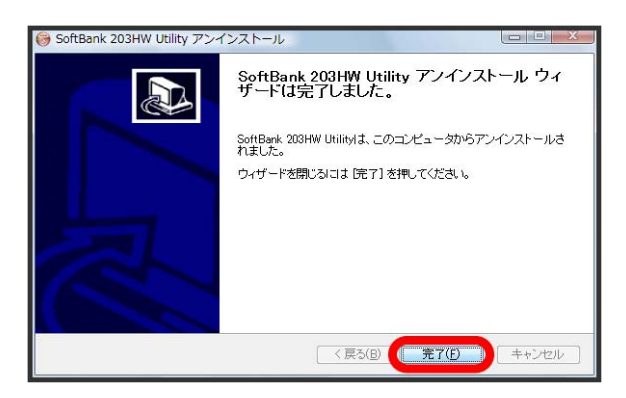

ジョートカップから「SoftBank 203HW Utility」ショートカッ トアイコンが消去されたら、アンインストール完了です。

Windows XPからドライバをアンインス トールする

#### $\overline{1}$

スタート すべてのプログラム SoftBank 203HW Utility  $\Theta$  Uninstall

#### $\overline{2}$

#### 次へ

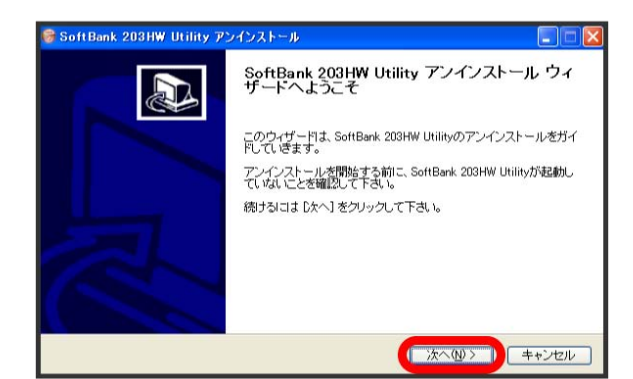

 $\overline{3}$ 

アンインストール

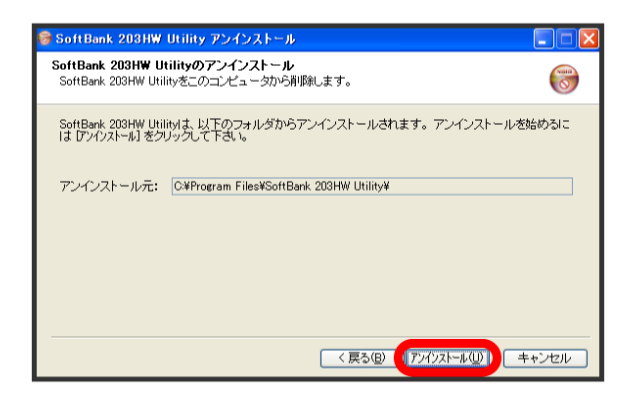

※ アンインストールが実行されます。

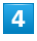

完了

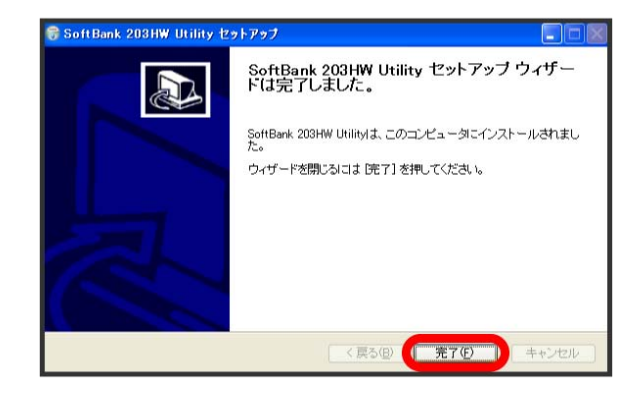

※ デスクトップから「SoftBank 203HW Utility」ショートカッ トアイコンが消去されたら、アンインストール完了です。

■ インストール時のご注意

#### 取り外しについて

インストール中に、本機を取り外さないでください。インストー ルが正常に行われない、または、システムがダウンしたり、その ほかの異常を起こしたりする恐れがあります。

#### 管理者権限について

管理者権限(Administrator)でログインしてください。

#### ユーザーアカウント制御について

Windows 8/Windows 7/Windows Vistaへのインストール/ アンインストール時、OSの設定によって「ユーザーアカウント 制御」の画面が表示される場合があります。「はい」または「許 可」を選択して操作を続けてください。

#### インストール時の言語表示について

インストーラーの表示言語は、Windows OSの表示言語の設定に よって設定されます。

## <span id="page-27-0"></span>Windows dialupで接続する

新規でダイヤルアップ接続を設定するには、接続先の電話番号およ びアカウント情報が必要です。あらかじめ、接続するインターネッ トサービスプロバイダ(ISP)またはネットワーク管理者から情報を 入手しておきます。

Windowsダイヤルアップでインターネット接続する場合は、203HW Utilityは利用できません。

#### Windows 8でダイヤルアップ接続する

・Windows 8.Xをご利用の場合、Windows 8の画面や表示される メッセージとは異なる場合があります。

#### $\overline{1}$

パソコンの電源を入れ、OSを起動する

#### $\overline{2}$

**コントロールパネル → ネットワークとインターネット** ●ネットワークと共有センター】→ 新しい接続またはネットワーク のセットアップ

#### $\overline{3}$

接続オプションとして「インターネットに接続します」を選択して 次へ

#### $\overline{4}$

方法として ダイヤルアップ

・本機以外のモデムやTAがインストールされている場合は、デバイ スを選択する画面が表示されますので、本機(「モデム-HUAWEI Mobile Connect Modem(COMXX)」)を選択します。

#### 5

ISPまたはネットワーク管理者から入手した接続先の電話番号および アカウント情報を入力して 接続

#### $6$

接続中画面で スキップ → 閉じる

## $\overline{7}$

「ネットワークと共有センター」で「アダプターの設定の変更 ● 作成した接続先アイコンを選択して「プロパティ

## $\vert 8 \vert$

プロパティ画面の「オプション」/「セキュリティ」/「ネット ワーク」/「共有」の各タブで、ISPまたはネットワーク管理者から 入手した接続に必要な設定を行う

## $\overline{9}$

プロパティ画面の「全般」タブで、「接続の方法」が「モデム-HUAWEI Mobile Connect Modem(COMXX)」/「電話番号」が手 順 5 で入力した電話番号かどうかを確認し、「ダイヤル情報を使 う」にチェックを付けて「ダイヤル情報 ● 所在地情報を登録/ 編集して OK → プロパティ画面で OK

#### $10$

チャームで ☆ ● 編 ● ダイヤルアップ接続で 接続

#### $11$

接続画面で ダイヤル

※ ダイヤルアップで接続されます。

Windows 7でダイヤルアップ接続する

#### $\mathbf{I}$

パソコンの電源を入れ、OSを起動する

#### $\overline{2}$

**スタートメニュー ● コントロールパネル ● ネットワークの** 状態とタスクの表示 → 新しい接続またはネットワークのセット アップ

## $\overline{3}$

「インターネットに接続します」を選択して「次へ

#### $\overline{4}$

「ダイヤルアップ」を選択

## $5<sup>2</sup>$

ISPまたはネットワーク管理者から入手した接続先の電話番号および アカウント情報を入力して 接続

#### $6<sup>1</sup>$

接続中画面で スキップ → 閉じる

## $\overline{7}$

「ネットワークと共有センター」で「アダプターの設定の変更 ● 作成した接続先アイコンを右クリック ● プロパティ

#### $8$

プロパティ画面の「オプション」/「セキュリティ」/「ネット ワーク」/「共有」の各タブで、ISPまたはネットワーク管理者から 入手した接続に必要な設定を行う

#### $\overline{9}$

プロパティ画面の「全般」タブで、「接続の方法」が「モデム-HUAWEI Mobile Connect Modem(COMXX)」/「電話番号」が手 順 5 で入力した電話番号かどうかを確認し、「ダイヤル情報を使 う」にチェックを付けて ダイヤル情報 → 所在地情報を登録/ 編集して OK → プロパティ画面で OK

#### $10$

ネットワーク接続の画面で作成した接続先アイコンを右クリック 接続

#### $11$

接続画面で ダイヤル

※※※ ダイヤルアップで接続されます。

Windows Vistaでダイヤルアップ接続する

#### $\mathbf{I}$

パソコンの電源を入れ、OSを起動する

## $\overline{2}$

(スタートメニュー ● コントロールパネル ● ネットワークの 状態とタスクの表示 → 接続またはネットワークのセットアップ

## $3<sup>1</sup>$

「ダイヤルアップ接続をセットアップします」を選択して「次へ

## $\overline{4}$

ISPまたはネットワーク管理者から入手した接続先の電話番号および アカウント情報を入力して 接続

## 5

接続中画面で スキップ → 「接続をセットアップします」を選 択して 閉じる

## $6^{\circ}$

「ネットワークと共有センター」で「ネットワーク接続の管理」 → 作成した接続先アイコンを右クリック → プロパティ

## $\overline{7}$

プロパティ画面の「オプション」/「セキュリティ」/「ネット ワーク」/「共有」の各タブで、ISPまたはネットワーク管理者から 入手した接続に必要な設定を行う

## $\overline{\mathbf{8}}$

プロパティ画面の「全般」タブで、「接続の方法」が「モデム-HUAWEI Mobile Connect Modem(COMXX)」/「電話番号」が手 順 4 で入力した電話番号かどうかを確認し、「ダイヤル情報を使 う」にチェックを付けて「ダイヤル情報 → 所在地情報を登録/ 編集して OK → プロパティ画面で OK

## $\overline{9}$

ネットワーク接続の画面で作成した接続先アイコンを右クリック 接続

#### 10

接続画面で「ダイヤル」

※ ダイヤルアップで接続されます。

Windows XPでダイヤルアップ接続する

#### $\overline{1}$

パソコンの電源を入れ、OSを起動する

#### $\overline{2}$

スタートメニュー → コントロールパネル → ネットワークと インターネット接続 → ネットワーク接続 → 新しい接続を作 成する

#### $\overline{3}$

新しい接続ウィザードで 次へ

#### $\overline{4}$

「インターネットに接続する」を選択して「次へ

## $5<sub>5</sub>$

「接続を手動でセットアップする」を選択して「次へ

## $6$

「ダイヤルアップモデムを使用して接続する」を選択して「次へ

・本機以外のモデムやTAがインストールされている場合は、デバイ スを選択する画面が表示されますので、本機(「モデム-HUAWEI Mobile Connect Modem(COMXX)」)を選択します。

## $\overline{7}$

ISPまたはネットワーク管理者から入手したISP名を入力して 次へ

## $\overline{\mathbf{8}}$

ISPまたはネットワーク管理者から入手した電話番号を入力して 次 へ

#### $9$

ISPまたはネットワーク管理者から入手したアカウント情報を入力し て 次へ

## $10$

|完了 → 接続画面を キャンセル → ネットワーク接続の画面 で作成した接続先アイコンを右クリック ク プロパティ

#### $11$

プロパティ画面の「オプション」/「セキュリティ」/「ネット ワーク」/「共有」の各タブで、ISPまたはネットワーク管理者から 入手した接続に必要な設定を行う

## $12<sub>2</sub>$

プロパティ画面の「全般」タブで、「接続の方法」が「モデム-HUAWEI Mobile Connect Modem(COMXX)」/「電話番号」が手 順 8 で入力した電話番号かどうかを確認し、「ダイヤル情報を使 う」にチェックを付けて ダイヤル情報 → 所在地情報を登録/ 編集して OK → プロパティ画面で OK

#### $13$

ネットワーク接続の画面で作成した接続先アイコンを右クリック 接続

#### $\overline{14}$

#### 接続画面で ダイヤル

ダイヤルアップで接続されます。

# Macにセットアップする

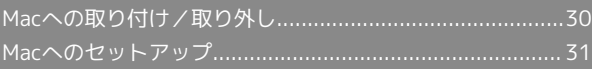

## <span id="page-31-0"></span>Macへの取り付け/取り外し

Macに本機を取り付ける

 $\boxed{1}$ 

Macの電源を入れる

## $\overline{2}$

本機をMacのUSBポートに接続する

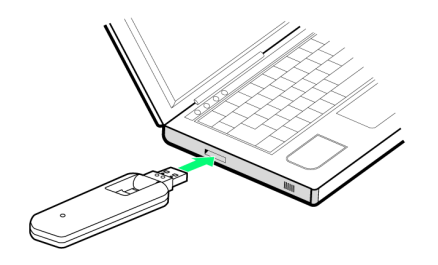

SAN Macが本機を認識します(Macが本機を認識するまでしばらく かかります)。

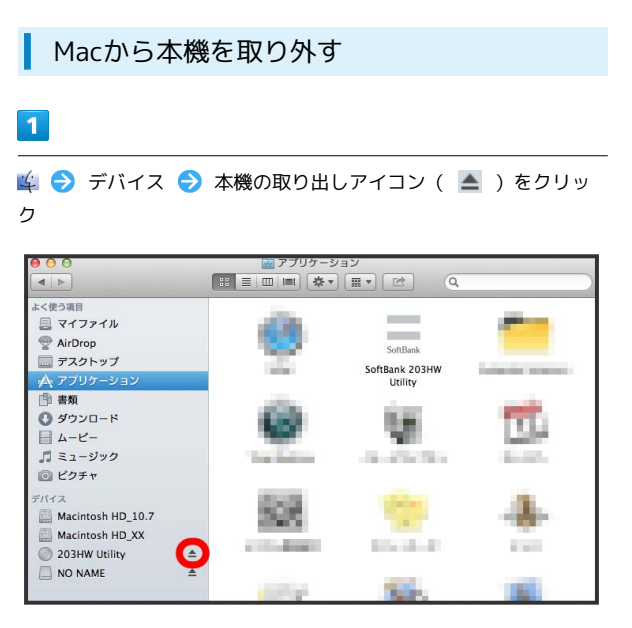

・メモリカードをお使いの場合は、先にカードの取り出しアイコン ( ▲) をクリックしてください。

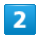

Macから本機を取り外す

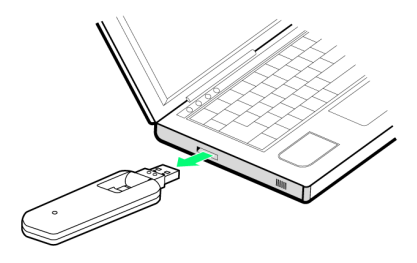

※ 取り外しが完了します。

#### ■■ 取り外し時のご注意

#### スリープ時の動作について

本機をMacに取り付けた状態でスリープを行うと、正常に動作し ない場合があります。必ず本機を取り外してから、スリープを 行ってください。また、本機を取り付けた状態で、再起動や電源 を入れると正常に動作しない場合があります。この場合、Macを 起動する前に本機を取り外してください。

#### 203HW Utilityについて

本機を取り外す前に、203HW Utilityを終了させてください。 データ通信中は本機を取り外さないでください。

## <span id="page-32-0"></span>Macへのセットアップ

画面表示、手順はMac OS X 10.8の場合を例に説明しています。 OSのバージョンにより、画面や表示されるメッセージが異なる場合 があります。

## <span id="page-32-1"></span>Macにドライバをインストールする

#### $\overline{\mathbf{1}}$

本機をMacのUSBポートに接続する

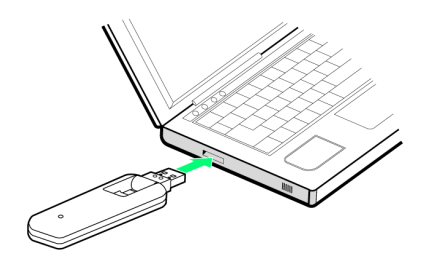

**※** デスクトップにショートカットアイコンが表示され、「203HW Utility」フォルダが自動的に開きます。

#### $\overline{2}$

「SoftBank 203HW Utility」をダブルクリックする

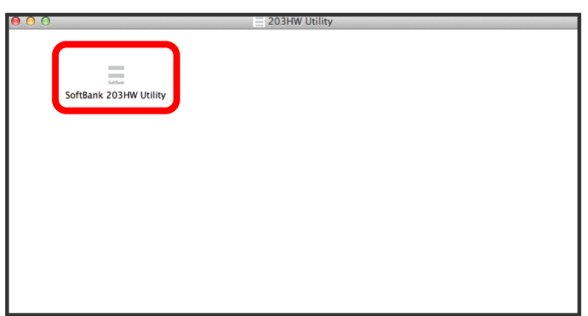

 $\overline{\mathbf{3}}$ 

続ける SoftBank 203HW Utility のインスト ようこそ SoftBank 203HW Utility インストーラへ  $A 113857$ ● 使用許諾契約 このソフトウェアをインストールするために必要な手 ●インスト 順が表示されます。 ● インスト ● インス| ● 概要 戻る ( 続ける)

## $\overline{4}$

#### 「続ける」

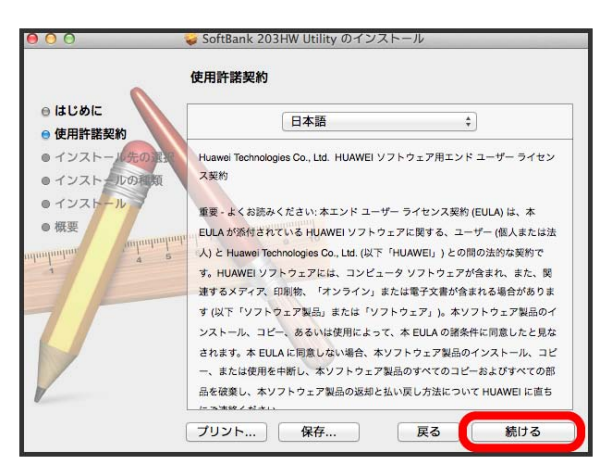

# $\overline{5}$

#### 同意する

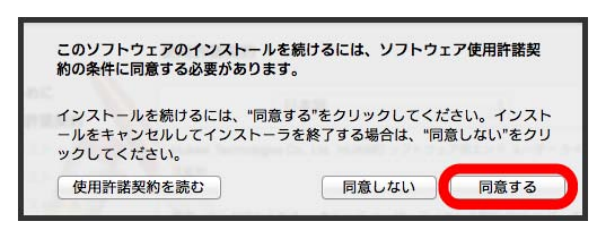

・「インストール先の選択」の画面が表示された場合は、インス トール先を選択して、続けるをクリックします。

#### $6$

インストール

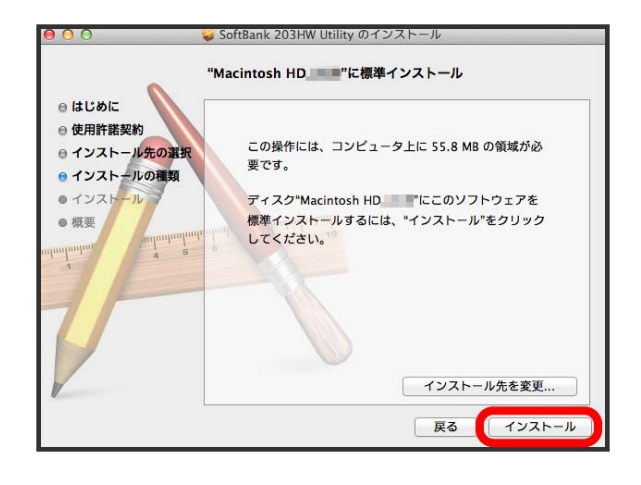

# Macにセットアップする Mac[いわシアレシレ A ゆゆ

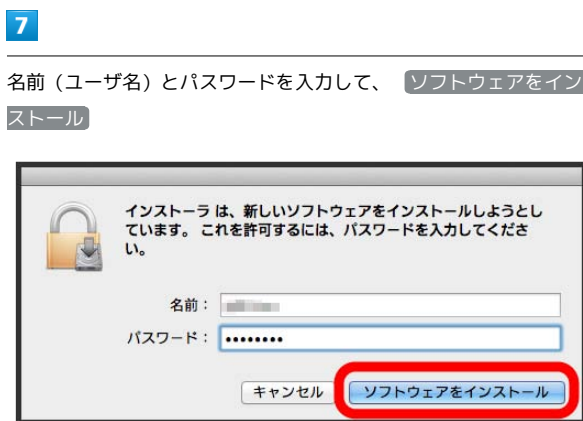

※ インストールが始まります。

#### $\overline{\mathbf{8}}$

[閉じる]

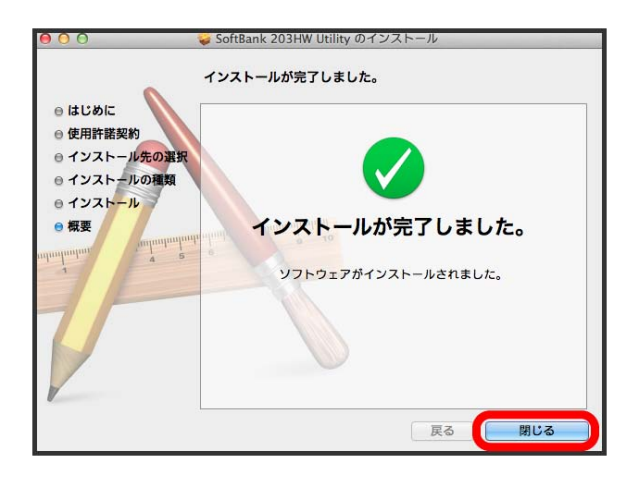

**Book** Dockに「SoftBank 203HW Utility」ショートカットアイコン が表示されたら、インストール完了です。

Macに手動でドライバをインストールする

本機を接続してもインストーラーが自動起動しない場合は、下記の 手順をお試しください。

 $\overline{\mathbf{1}}$ 

<del>エコントランプ</del><br>エコントリングのサイム ランストリー ディスクリックする

# $\overline{2}$

「SoftBank 203HW Utility」をダブルクリックする

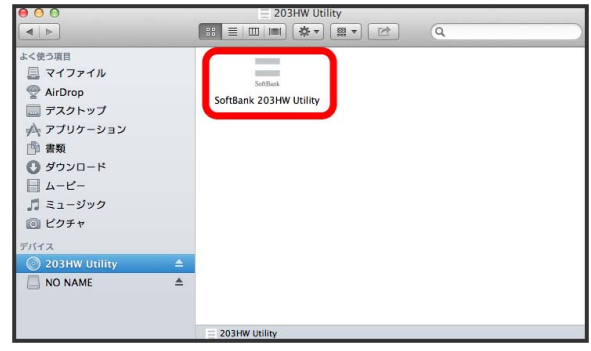

## $\overline{\mathbf{3}}$

[「Macにドライバをインストールする](#page-32-1)」手順 3 以降の操作を行う

Dockに「SoftBank 203HW Utility」ショートカットアイコン が表示されたら、インストール完了です。

#### Macからドライバをアンインストールする

インストールしたMacで「SoftBank 203HW Utility」を利用しなく なった場合には、Macからユーティリティを次の手順でアンインス トール(削除)します。

#### $\mathbf{1}$

<mark>エ</mark> ● アプリケーション ● 「SoftBank 203HW Utility」をゴ ミ箱に入れる

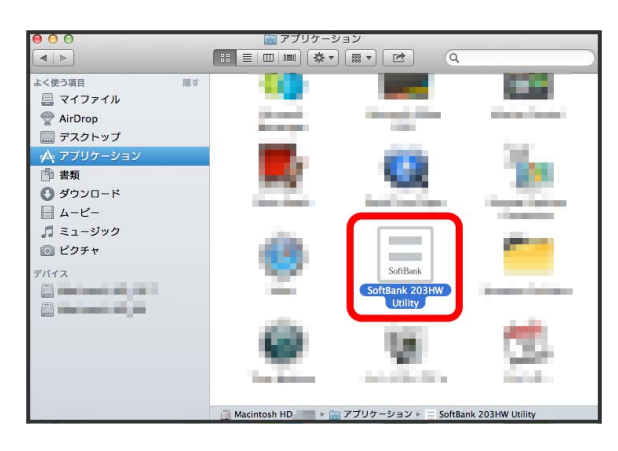

#### $\overline{2}$

Dockで「SoftBank 203HW Utility」 → オプション → Dock から削除

#### $\overline{\mathbf{3}}$

[Macintosh HD → 移動 → フォルダへ移動... → 「/usr/ local」と入力して 移動

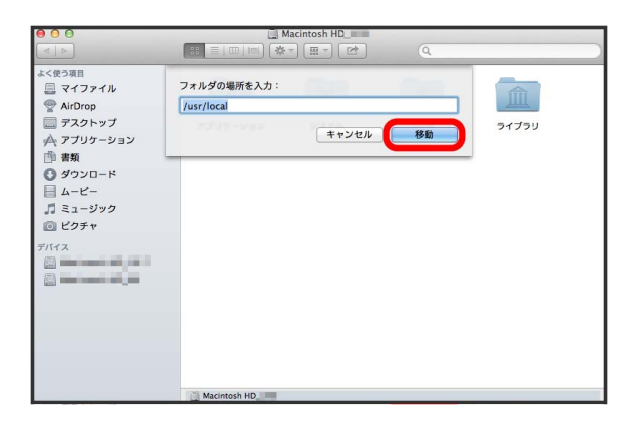

## $\overline{4}$

関連するユーザデータ(AutoOpen.log、PortDetect.log、 hw\_mp\_userdataフォルダ)をゴミ箱に入れる

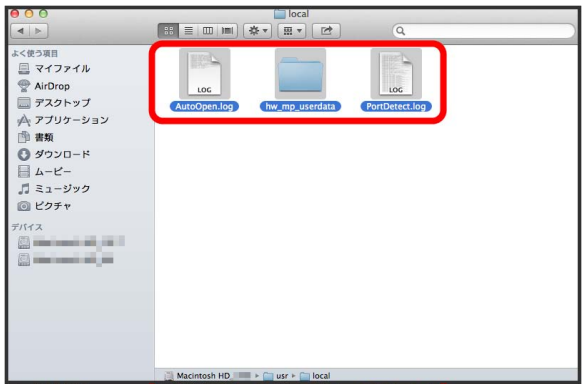

## $5<sub>5</sub>$

Macintosh HD システム ライブラリ Extentions 「HuaweiDataCardDriver.kext」をゴミ箱に入れ

る

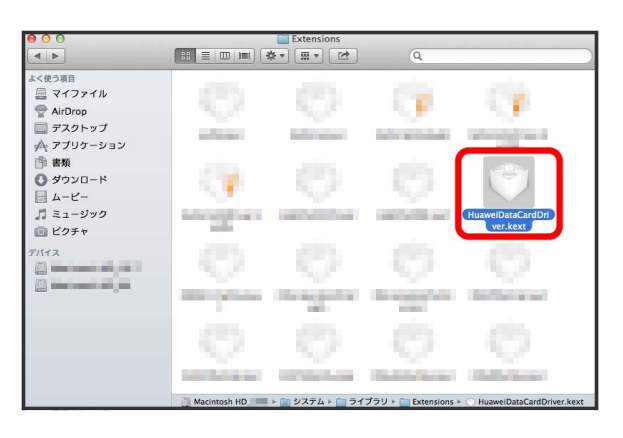

#### $6$

ユーザ名とパスワードを入力 ● OK

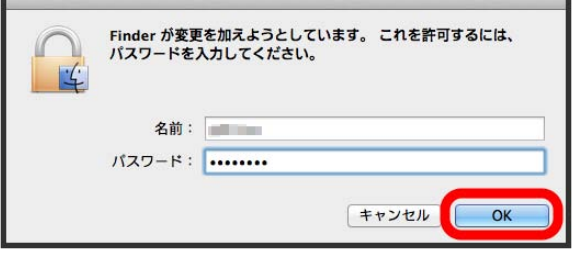

## $\overline{7}$

Macintosh HD > ライブラリ → StartupItems → 関連 するフォルダ(HWNetMgrフォルダ、HWPortDetectフォルダ、 StartOucフォルダ)をゴミ箱に入れる

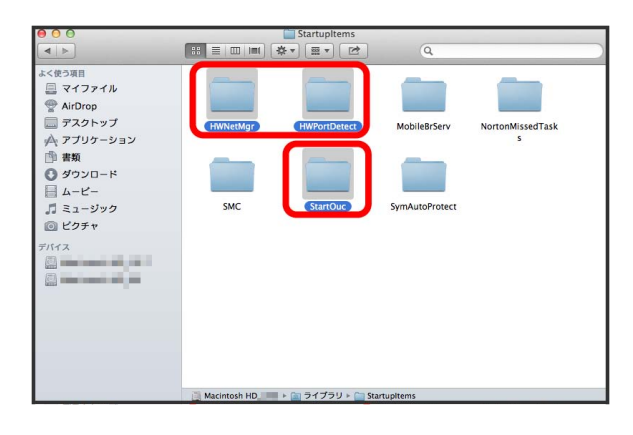

## $\bullet$

ユーザ名とパスワードを入力 ● OK

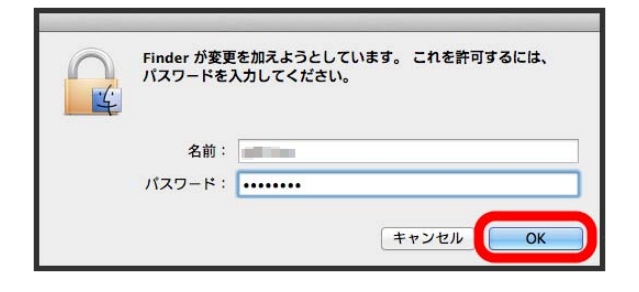

## $\overline{9}$

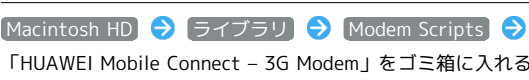

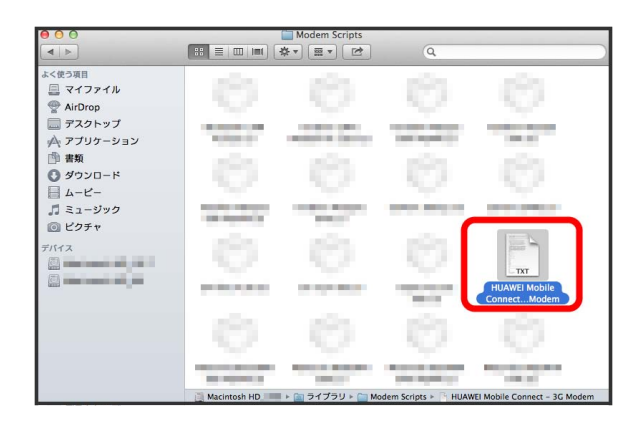

## $10$

ユーザ名とパスワードを入力 ● OK

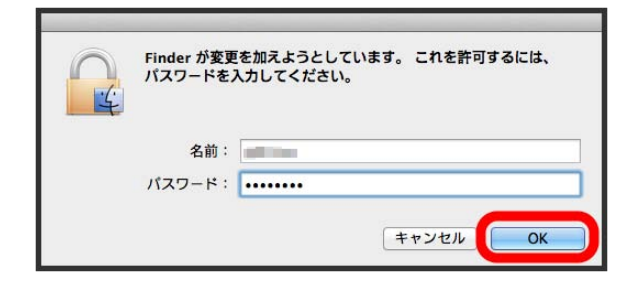

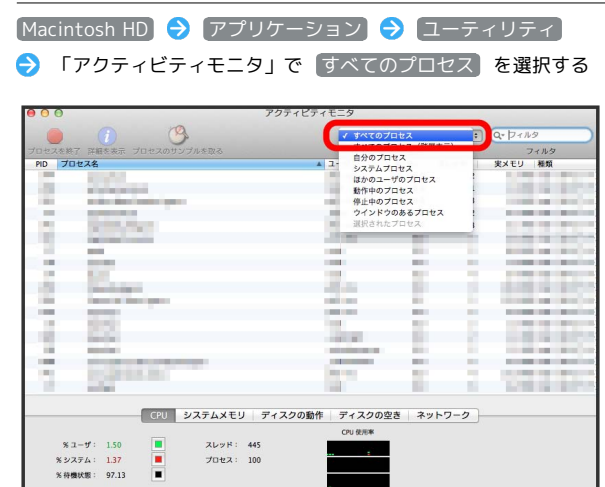

## $12$

 $11$ 

「hw」で検索 → HWNetCfgを選択 → プロセスを終了

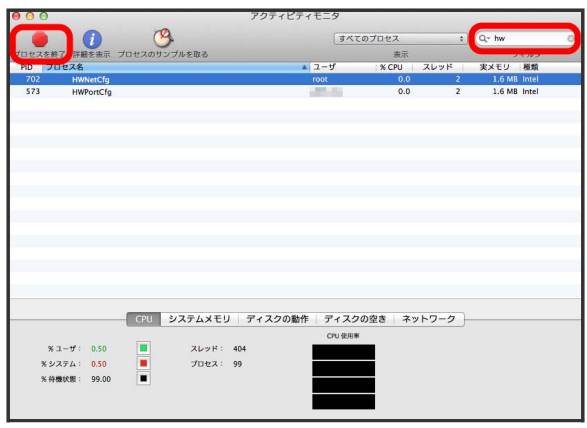

## $13$

終了

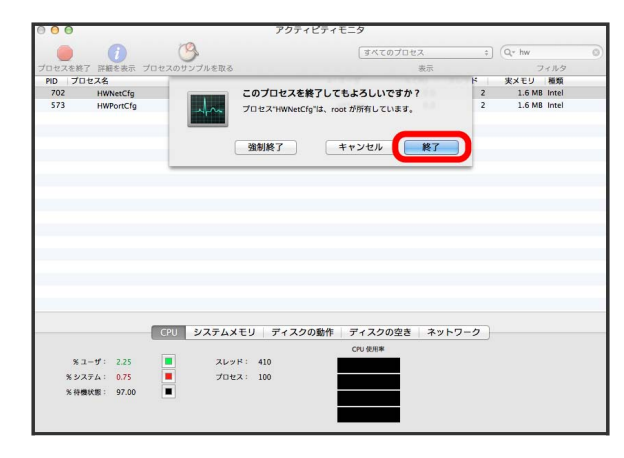

#### $14$

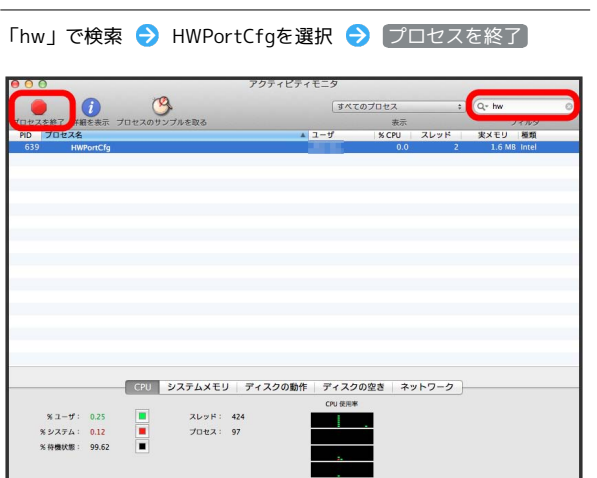

## $15$

終了

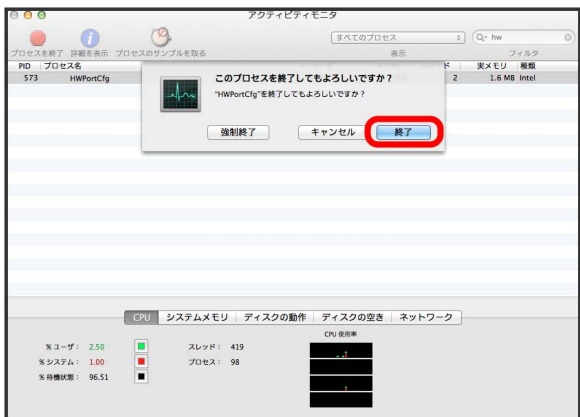

 $16$ 

「ouc」で検索 → OUCを選択 → 「プロセスを終了」

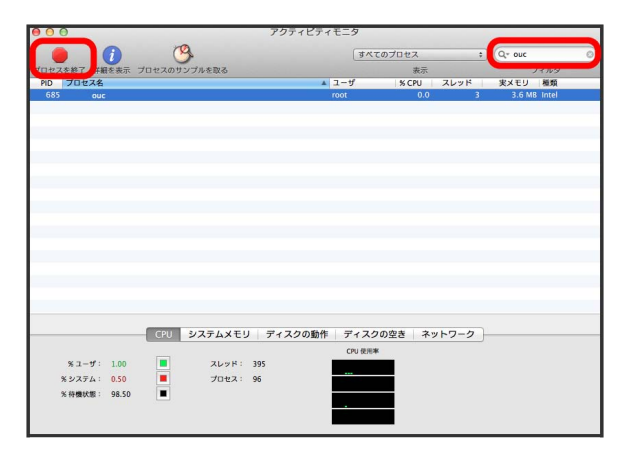

## $17$

終了 アクティビティキー  $\begin{array}{c} \hline \updownarrow \\ \hline \end{array}$ G すべてのプロセス このプロセスを終了してもよろしいですか?  $\overline{\mathcal{A}}$ プロセス"ouc"は、root が所有しています。 —<br>- CPU <mark>システムメモリ ディスクの動作 ディスクの空き ネットワーク</mark> %ユーザ: 2.62<br>%システム: 0.87<br>%待機状態: 96.51 in 1919. スレッド: 412<br>プロセス: 97

## $18$

ゴミ箱にある項目を完全に消去してもよろしいで すか? この操作は取り消せません。 ゴミ箱を空にする キャンセル

※3 ゴミ箱が空になったらアンインストール完了です。

■ インストール時のご注意

「ゴミ箱を空にする] → ゴミ箱を空にする

#### 取り外しについて

インストール中に、本機を取り外さないでください。インストー ルが正常に行われない、または、システムがダウンしたり、その ほかの異常を起こしたりする恐れがあります。

#### 管理者権限について

管理者権限(Administrator)でログインしてください。

# SoftBank 203HW Utilityを利用 する

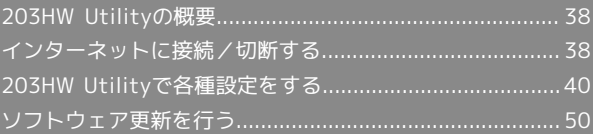

## <span id="page-39-0"></span>203HW Utilityの概要

インターネットへの接続・切断を行う際に利用するソフトウェアを 「SoftBank 203HW Utility」といいます。 203HW Utilityを利用してインターネット接続する場合は、 Windowsダイヤルアップによる接続はできません。

#### 203HW Utilityを起動する

「SoftBank 203HW Utility」をパソコンにセットアップして いれば、本機をパソコンのUSBポートに接続すると、自動的に 「SoftBank 203HW Utility」が起動します。

・203HW Utilityが自動的に起動しない場合は、SoftBank 203HW Utilityショートカットアイコンを選択してください。または、 タスクバー(Macの場合はメニューバー)のSoftBank 203HW Utilityアイコンから選択します。

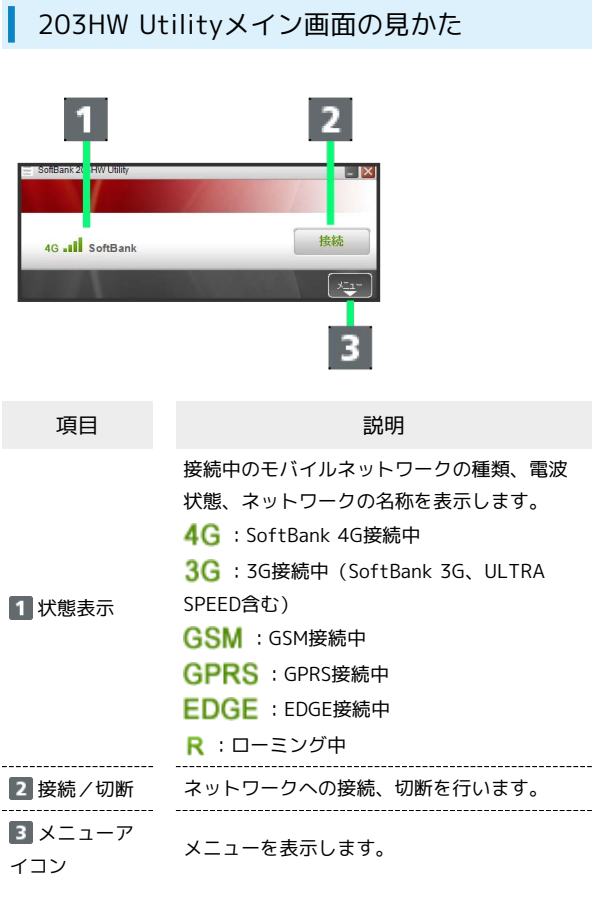

<span id="page-39-1"></span>インターネットに接続/切断する

接続する

 $\overline{1}$ 

203HW Utilityメイン画面で 接続

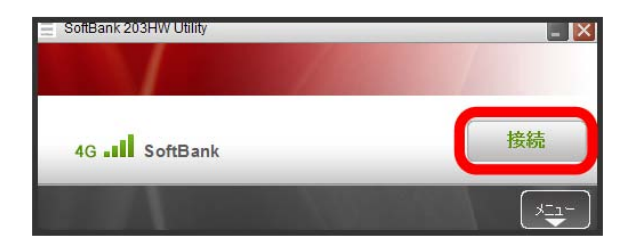

インターネットに接続されます。

切断する

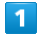

インターネット接続中に203HW Utilityメイン画面で 切断

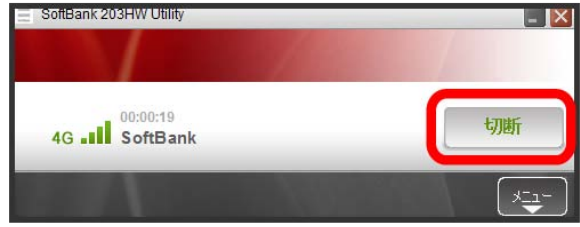

## $\overline{2}$

今回の接続統計を確認 → OK

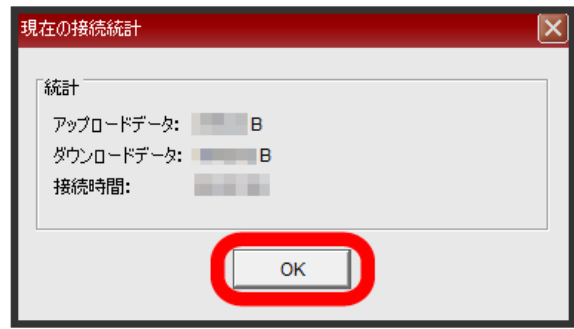

203HW Utilityメイン画面に戻ります。

#### 通信履歴を確認する

通信履歴や月ごとの累計を確認します。

- ・接続中にパソコンの設定時刻を変更すると接続時間が正しく表示 されない場合があります。
- ・3ヶ月経過した通信履歴は自動的に削除されます。
- ・履歴は目安であり、実際の送受信データとは異なる可能性があり ます。

#### $\overline{1}$

203HW Utilityメイン画面で |\*\*\*

※ メニューが表示されます。

#### $\overline{2}$

メニューで [操作] → [通信履歴]

※ 通信履歴画面が表示されます。

・通信履歴は、行を選択したり全選択したりして削除することがで きます。

#### $\overline{\mathbf{3}}$

累計データ...

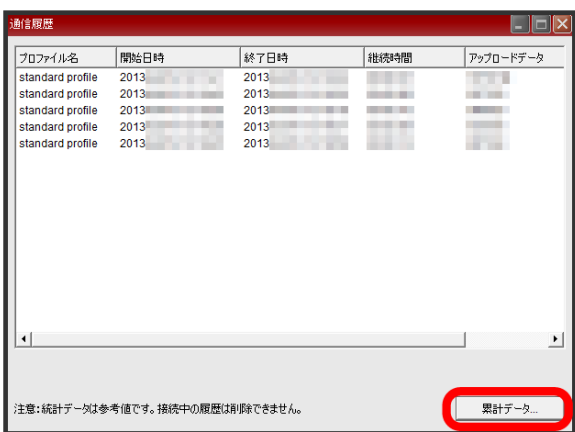

#### $\overline{4}$  $\boxed{\mathcal{I}$ ロファイルの選択 / 同の選択 で確認 > OK 累計データ (2013/ 2013/ ) x 全てのプロファイル  $\overline{\phantom{1}}$ プロファイルの選択: 月の選択: 今月  $\overline{\phantom{a}}$ 統計 アップロードデータ: ニーニーバイト ダウンロードデータ: ニュニーバイト 接続時間: **Contract**  $OK$

33 203HW Utilityメイン画面に戻ります。

# <span id="page-41-0"></span>203HW Utilityで各種設定をする

## メニューを表示する

203HW Utilityで各種設定を行うには、メニューから項目を選択 し、各画面で設定を行います。

 $\overline{1}$ 

203HW Utilityメイン画面で |\*==

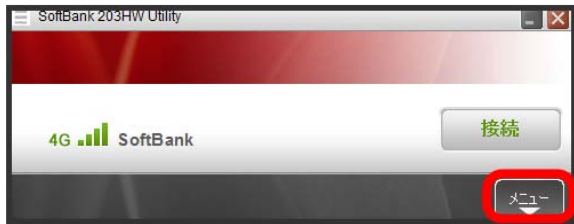

メニューが表示されます。

自動接続を設定する

#### $\overline{\mathbf{1}}$

メニューで オプション

※3 オプション画面が表示されます。

## $\overline{2}$

#### ナビゲーションツリーの 自動接続オプション

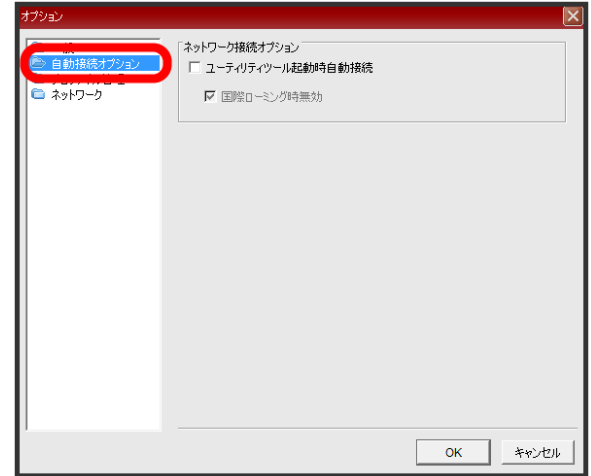

## $\overline{\mathbf{3}}$

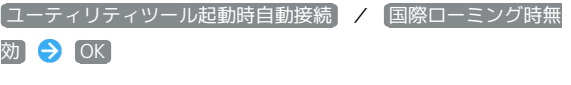

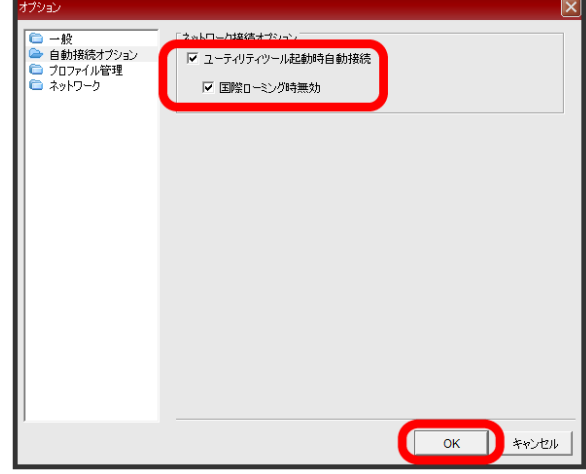

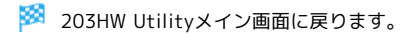

#### プロファイルを作成する

ご使用のサービスプロバイダより正確な値を入手してください。

#### $\overline{1}$

メニューで オプション

※3 オプション画面が表示されます。

#### $\overline{2}$

ナビゲーションツリーの プロファイル管理

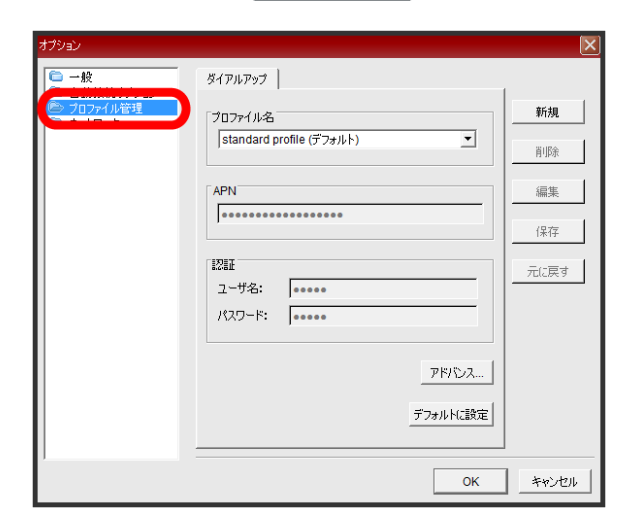

## $\overline{\mathbf{3}}$

新規

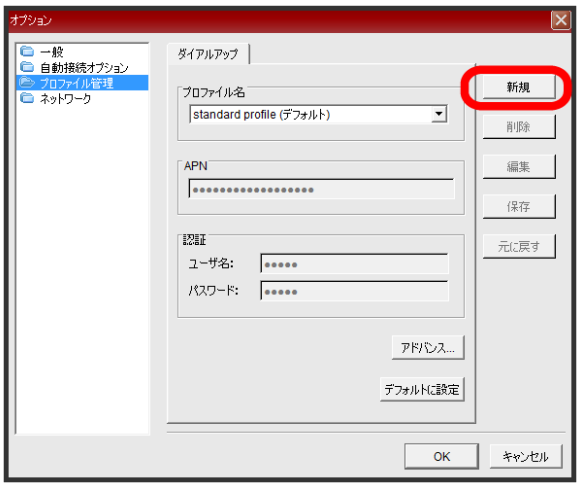

## $\overline{4}$

プロファイル名、APN、認証を入力 → 保存

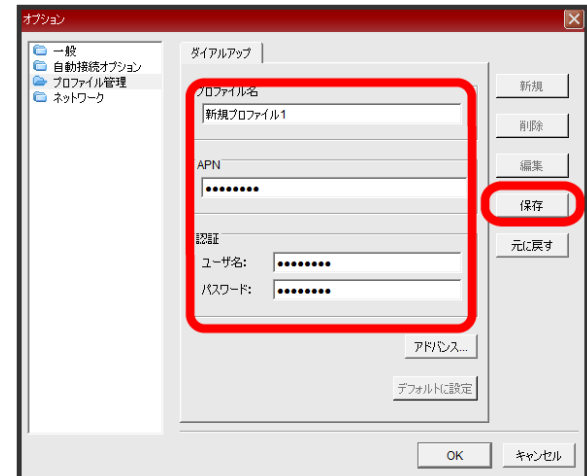

<mark>※3</mark> 新規プロファイルが登録されます。

- · Windowsでは、必要に応じて、 アドバンス... を選択してIP設 定、認証プロトコル設定、DNS設定、WINS設定を設定します。 Macでは、認証プロトコル設定を設定できます。
- ・作成したプロファイルを接続先のデフォルトに設定する場合は、 デフォルトに設定 を選択します。

## 42

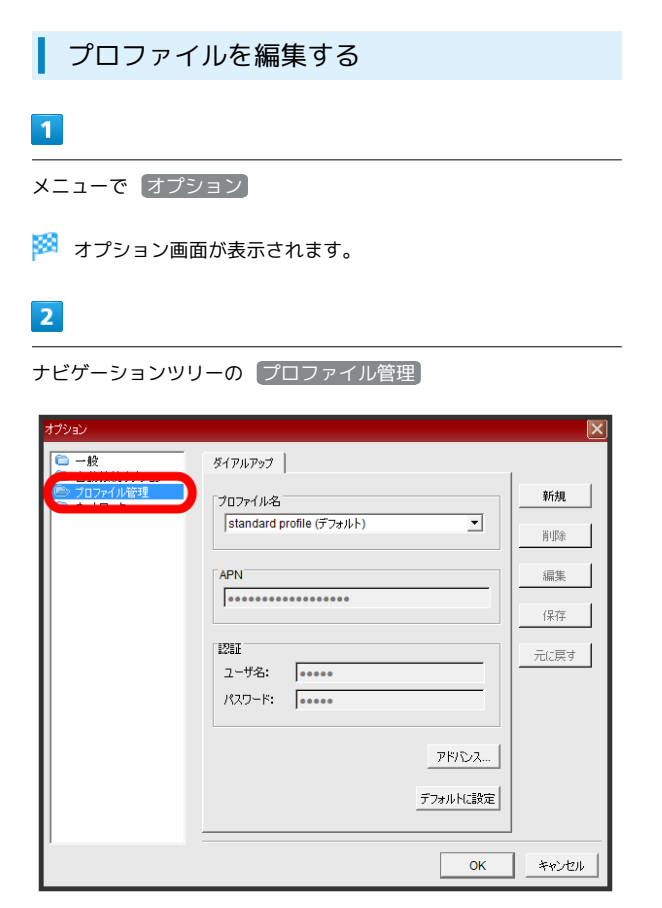

#### $\overline{3}$

編集するプロファイル名を選択 ● 編集

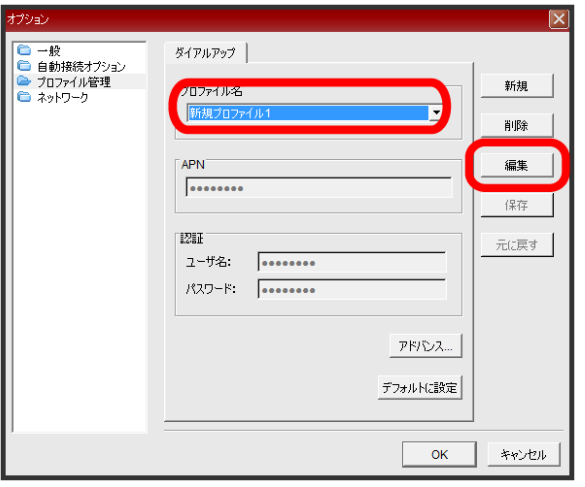

## $\overline{4}$

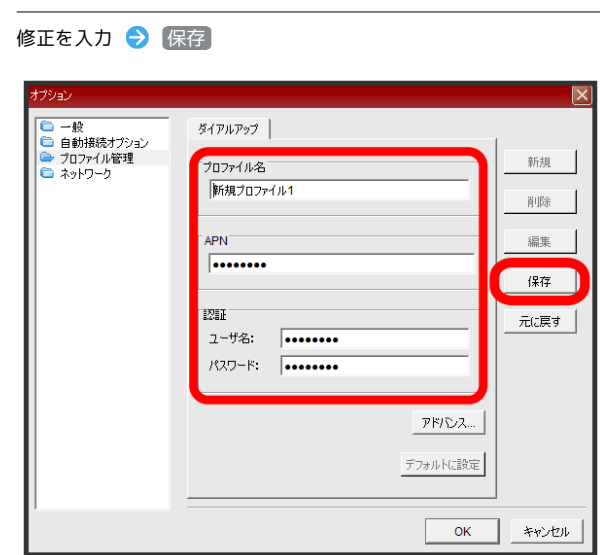

<mark>ジ</mark> プロファイルが編集されます。

デフォルトの接続先を変更する

#### $\overline{\mathbf{1}}$

メニューで オプション

※3 オプション画面が表示されます。

## $\overline{2}$

ナビゲーションツリーの プロファイル管理

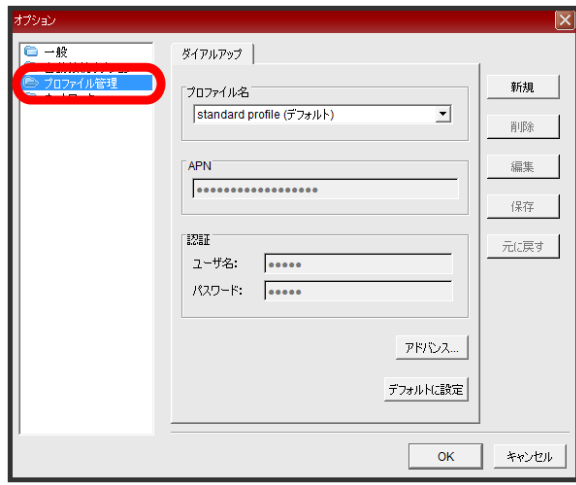

## $\overline{\mathbf{3}}$

デフォルトに設定するプロファイル名を選択 → デフォルトに設 定

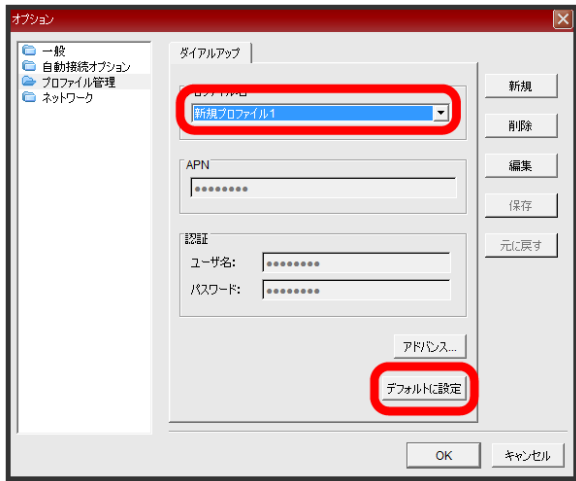

※ デフォルト設定が変更されます。

・プロファイル名に(デフォルト)が表示されます。

プロファイルを削除する

#### $\blacksquare$

メニューで オプション

※3 オプション画面が表示されます。

## $\overline{2}$

ナビゲーションツリーの プロファイル管理

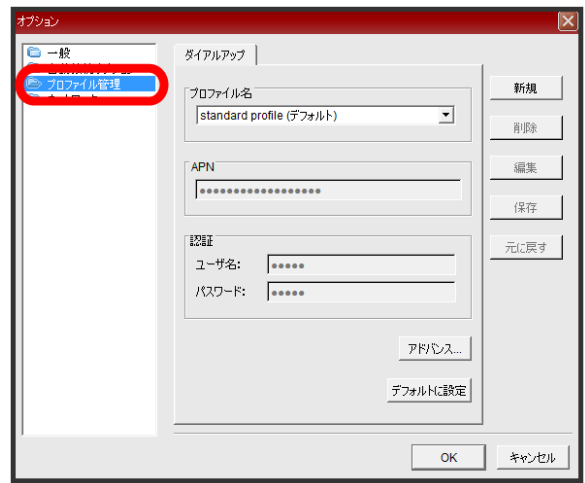

# $\overline{\mathbf{3}}$

削除するプロファイル名を選択 → 削除

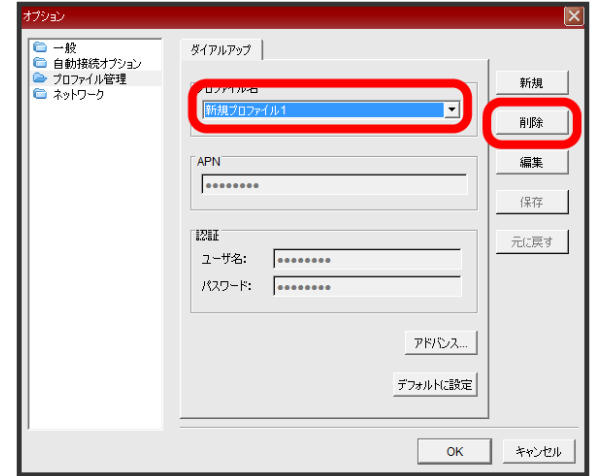

 $\overline{4}$ 

はい

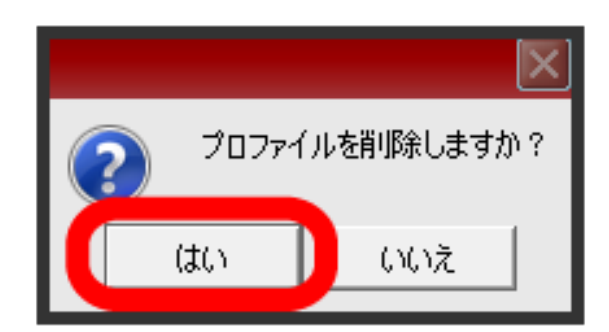

※ プロファイルが削除されます。

■ ネットワークを選択する

## $\mathbf{1}$

メニューで オプション

※3 オプション画面が表示されます。

## $\overline{\mathbf{2}}$

ナビゲーションツリーの ネットワーク

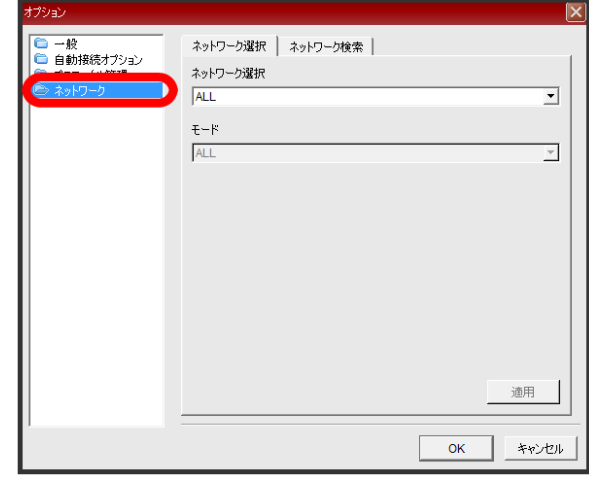

## $\overline{\mathbf{3}}$

「ネットワーク選択」タブを選択 ● (ネットワーク選択) / **モード → 適用** 

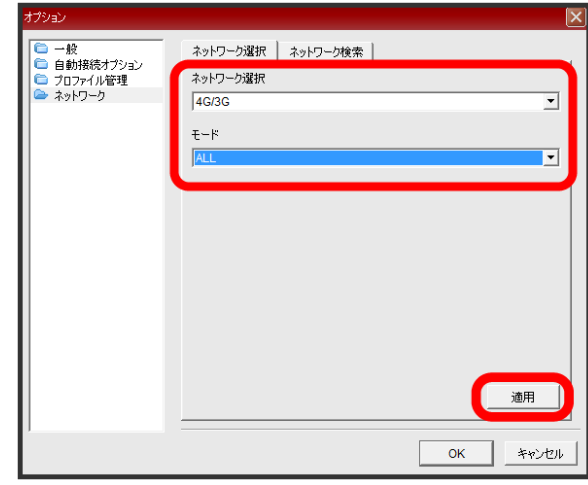

**※3** ネットワークの種類とモードが変更されます。

・ネットワーク選択でSoftBank 3Gを含むネットワークを選択した ときは、モードを設定できます。それ以外はモードを設定する必 要はありません。

■ ネットワークの検索方法を設定する

#### $\overline{\mathbf{1}}$

メニューで オプション

※ オプション画面が表示されます。

### $\overline{2}$

ナビゲーションツリーの ネットワーク

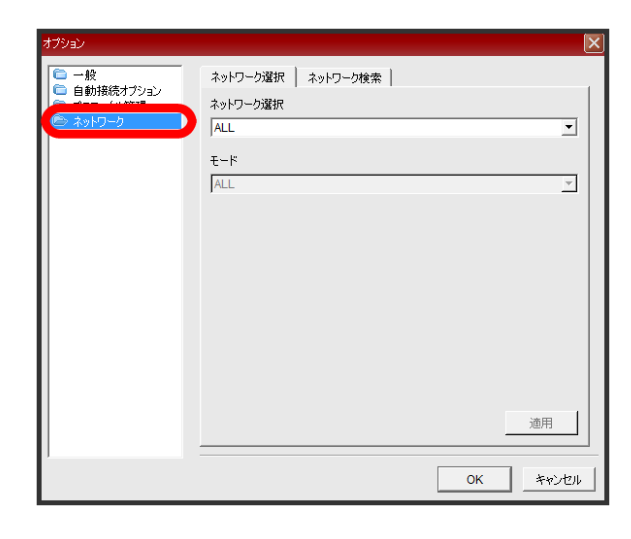

## $\overline{\mathbf{3}}$

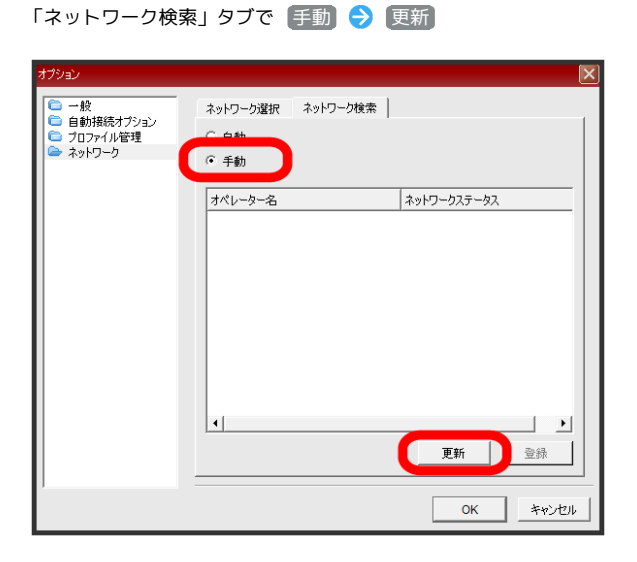

※ ネットワークを再検索します。

・ネットワーク検索方法を 自動 に設定すると、自動的にネット ワークに接続されます。次の手順は不要です。

#### $\overline{4}$

オペレータ名を選択 → 登録

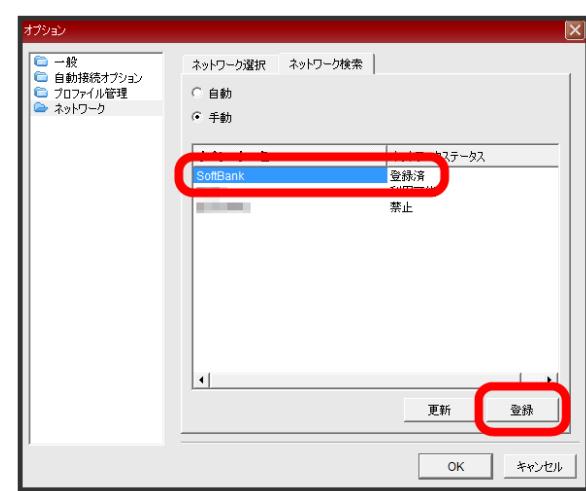

ネットワークに登録されます。

・ネットワーク検索方法を 〔手動〕 に設定した場合、接続中のネット ワークで圏外になったときなどは、接続先を手動で再設定する必 要があります。

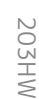

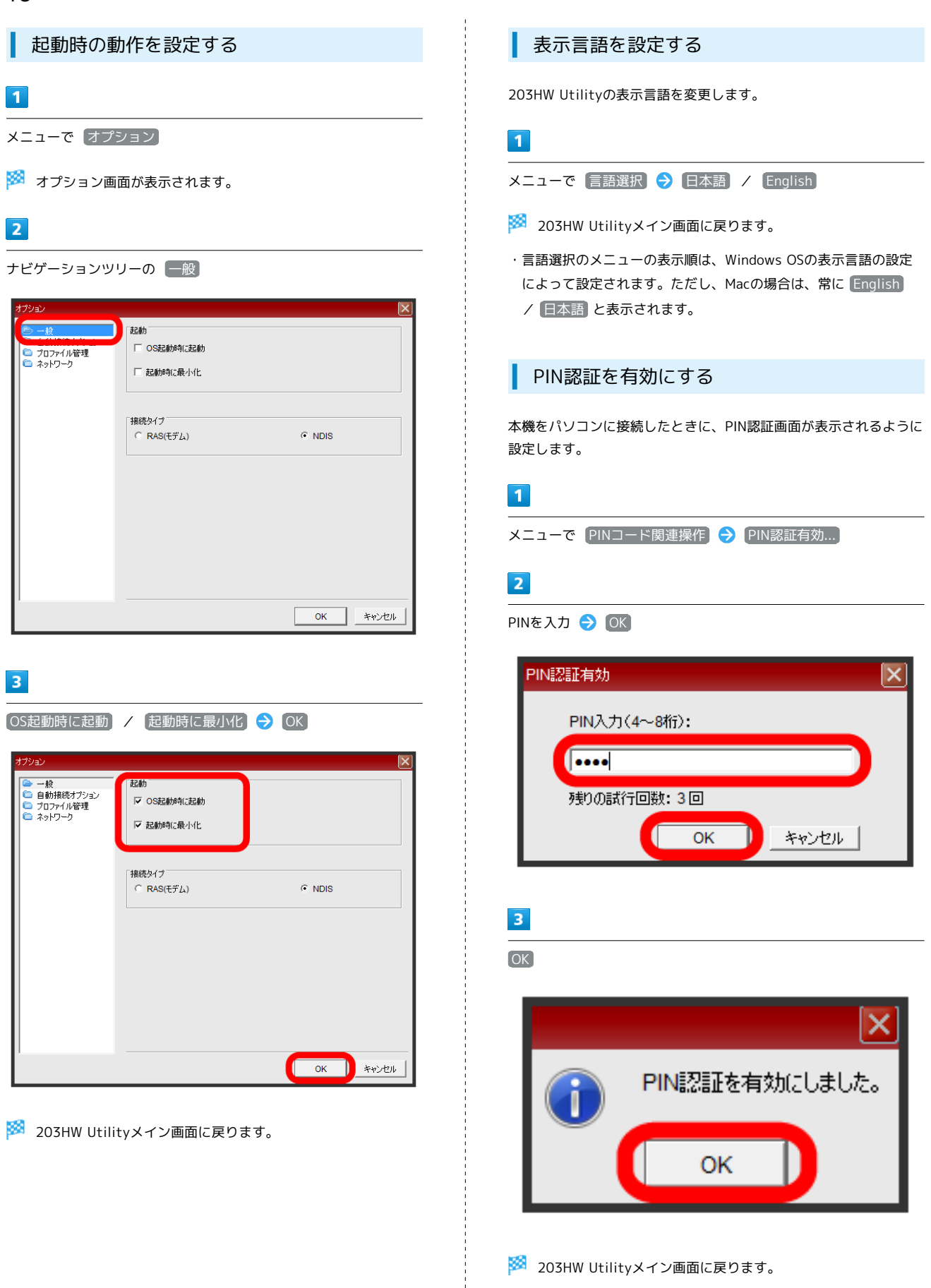

 $\frac{1}{1}$ 

<mark>※</mark> 203HW Utilityメイン画面に戻ります。

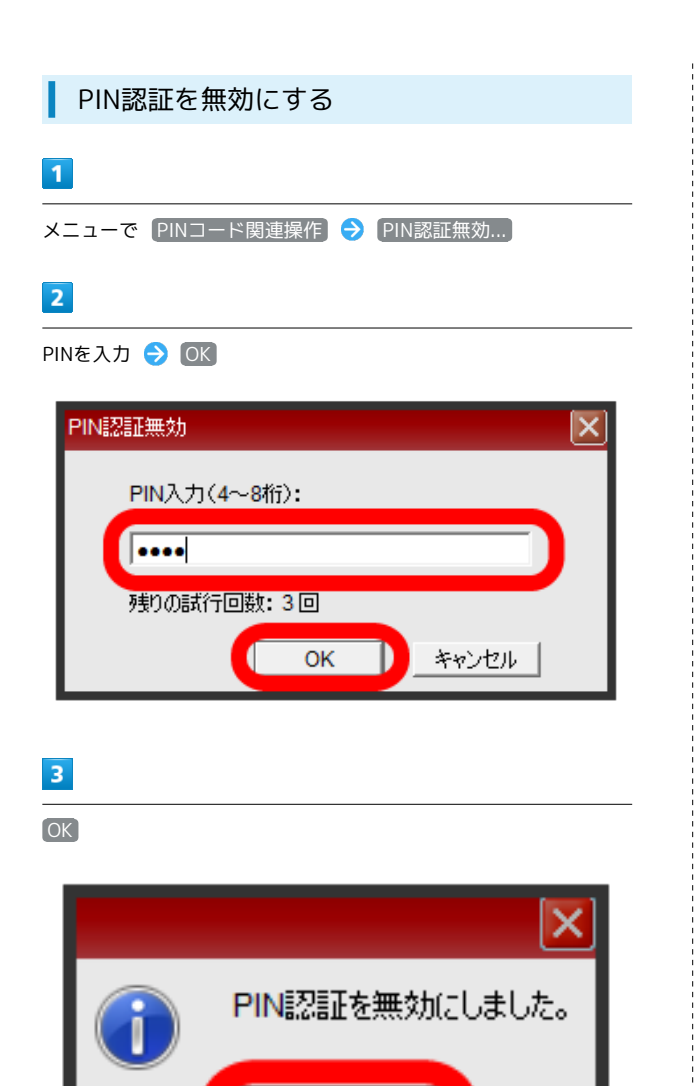

OK

203HW Utilityメイン画面に戻ります。

PINを変更する

PIN認証が有効のとき、PINを変更することができます。

 $\overline{1}$ 

メニューで PINコード関連操作 → PIN変更...

#### $\boxed{2}$

現在のPIN/新しいPIN/新しいPINの再入力● OK

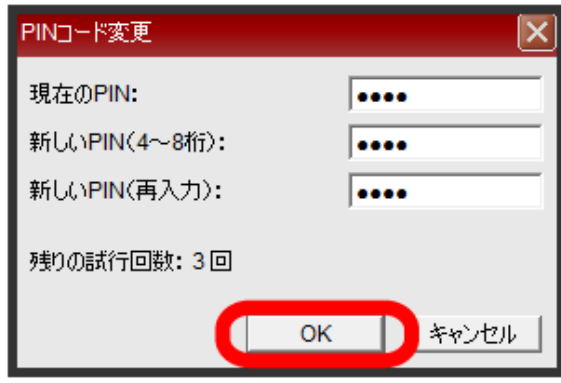

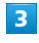

OK

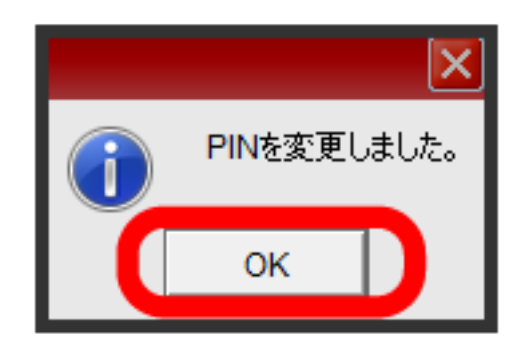

<sup>203</sup>HW Utilityメイン画面に戻ります。

# 48

#### PIN認証を行う

PIN認証が有効のとき、本機をパソコンに再接続してデバイスが認識 されると、PIN認証画面が表示されます。

#### $\overline{1}$

PIN認証画面で正しいPINを入力 ● OK

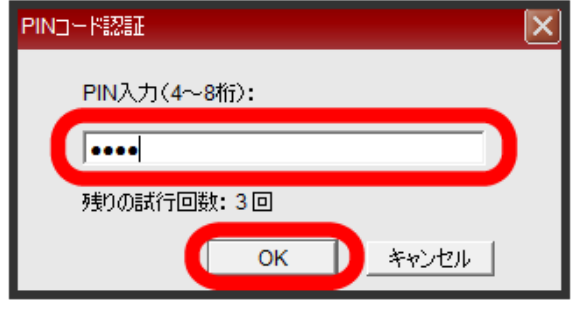

<mark>※</mark> PIN認証され、203HW Utilityメイン画面が表示されます。

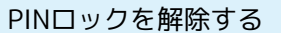

PIN認証時にPINを3回連続で間違えるとPINロック状態になり、PIN ロック解除コード (PUKコード) が必要になります。

- ・PINロック解除コード (PUKコード)について[はお問い合わせ先に](#page-56-1) ご連絡ください。
- ・PINロック解除コード(PUKコード)を10回連続で間違えると ロックを解除できなくなり、新しいUSIMカードが必要となりま す。手続きにつきましては[お問い合わせ先](#page-56-1)にご連絡ください。こ のとき、所定の手数料が必要となります。

 $\mathbf{I}$ 

PINロック解除画面で、PUK入力/新しいPIN/新しいPIN再入力  $\Theta$  OK

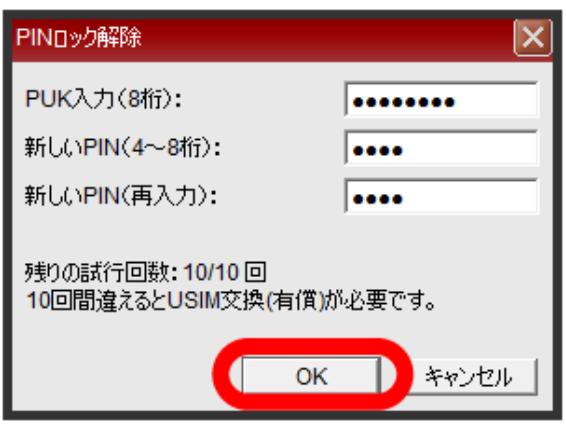

<mark>※</mark> PINロックが解除され、203HW Utilityメイン画面が表示され ます。

・ユーザーアカウント制御画面が表示されたら「はい」を選択しま す。

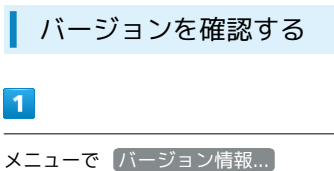

※3 バージョン情報画面が表示されます。

## $\overline{2}$

表示を確認 → OK

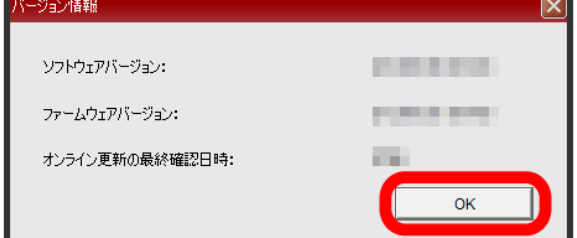

※203HW Utilityメイン画面に戻ります。

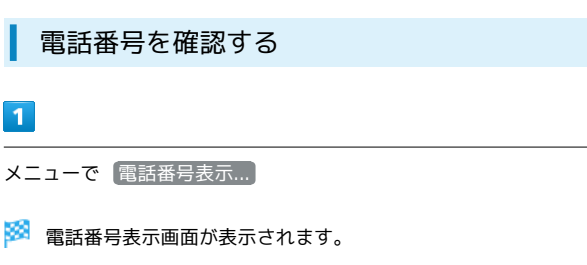

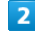

 $\overline{\phantom{a}}$ 

表示を確認 → OK

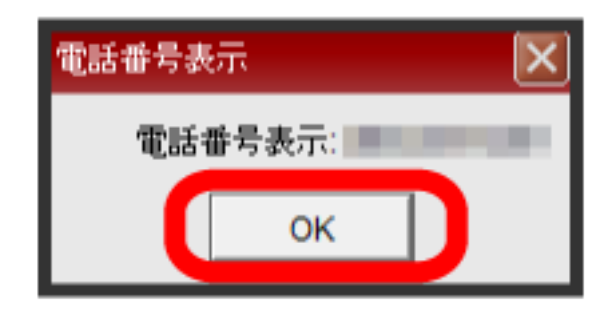

<sup>203</sup>HW Utilityメイン画面に戻ります。

#### <span id="page-50-0"></span>設定を初期化する

本機の設定をお買い上げ時の状態に戻します。

- ・設定を変更していた場合は再度設定しなおしてください。
- ・USIMカードの登録内容は変更されません。

## $\overline{\mathbf{1}}$

メニューで 設定初期化

※ 設定初期化の確認画面が表示されます。

# $\overline{2}$

OK

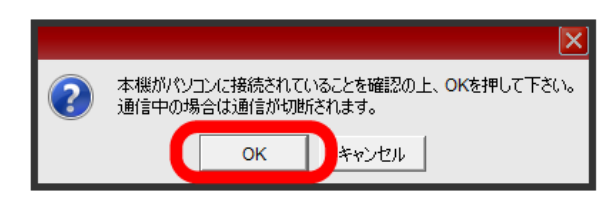

- ※ 工場出荷時の設定に復元されます。
- ・本機が再起動され、203HW Utilityメイン画面が表示されたら初 期化終了です。

オンラインヘルプを確認する

#### $\mathbf{I}$

メニューで オンラインヘルプ...

<mark>※</mark> 本機のサポートに関するサイトのURLが表示されます。URLを 選択すると、ソフトバンクのサポート情報ページが表示されます。

#### $\overline{2}$

表示を確認 → 閉じる

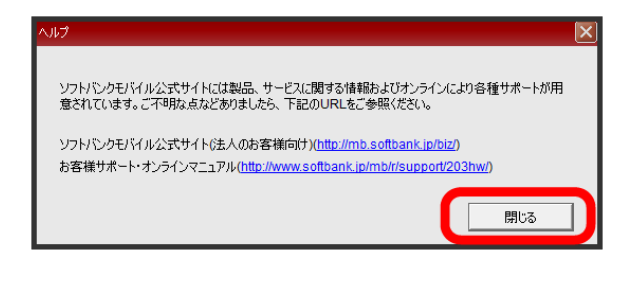

203HW Utilityメイン画面に戻ります。

ユーティリティについて確認する

#### $\mathbf{1}$

メニューで SoftBank 203HW Utilityについて...

※ ユーティリティのバージョンおよび著作権についての注記が表 示されます。

# $\overline{2}$

表示を確認 → OK

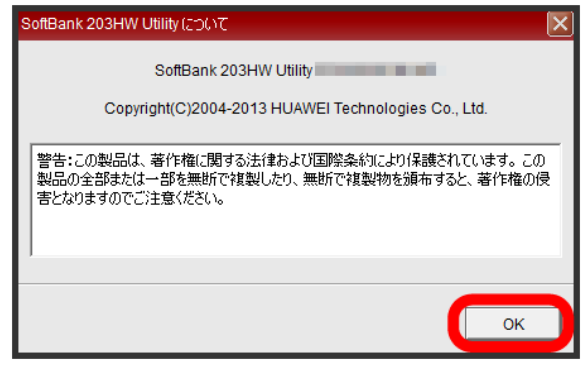

203HW Utilityメイン画面に戻ります。

# <span id="page-51-0"></span>ソフトウェア更新を行う 203HW Utilityのソフトウェア更新を行う 更新ソフトウェアの検出、ダウンロード、端末本体の更新を203HW Utilityから実行できます。 ・データ通信中にオンライン更新を実行すると通信が切断されます のでご注意ください。 ・海外ではオンライン更新を実行できません。  $\vert$  1 メニューで オンライン更新  $\overline{2}$ OK  $\overline{\mathsf{x}}$ ソフトウェア更新中はデータ通信を利用できません。 7 OK キャンセル

※ 更新ソフトの有無が確認されます。

#### $3<sup>°</sup>$

#### ダウンロード

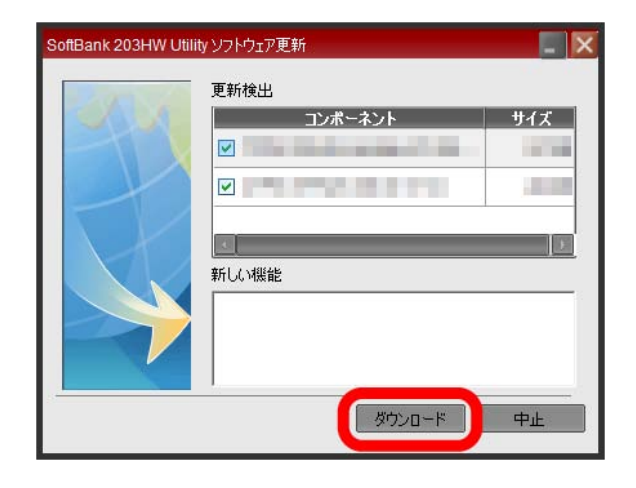

<mark>※3</mark> 更新ソフトがダウンロードされます。

# $\overline{4}$

インストール

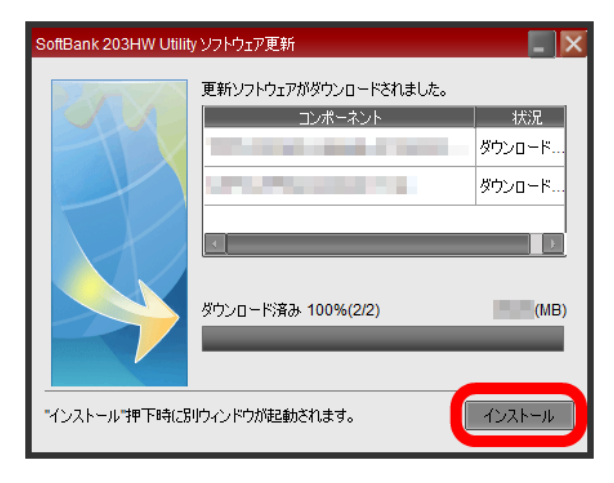

※3 端末本体の更新を行うために、別のウィンドウで更新ウィザー ドが表示されます。更新ウィザードの 終了 を選択するまで、画面 の指示に従って操作を行います。

・検出された更新ソフトの件数によって、更新ウィザードの操作を 複数回実行する場合があります。

# $5\overline{5}$

#### 終了

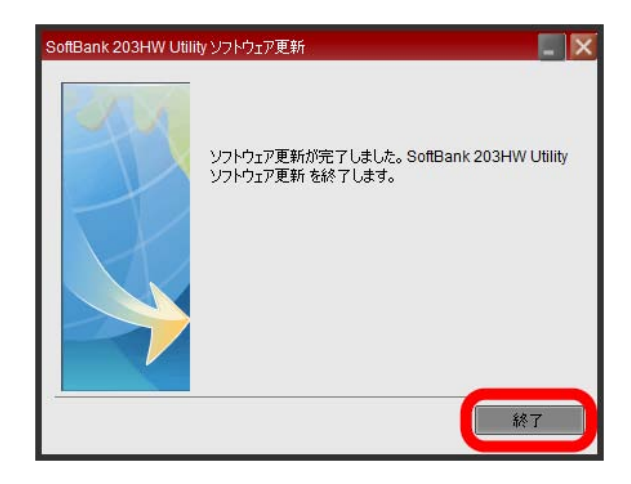

<mark>※3</mark> 端末本体が新しいソフトウェアに更新され、本機が再起動され ます。

・本機が再起動されると、パソコンにインストール済みの203HW Utilityのバージョンと端末本体のバージョンを自動的に確認しま す。Windowsの場合は、インストール済みの203HW Utilityの アンインストール後に新しい203HW Utilityのインストールが実 行されます。Macの場合は、新しい203HW Utilityのインストー ルが実行されます。アンインストールおよびインストールの操作 は、「[Windowsパソコンへのセットアップ](#page-16-0)」「[Macへのセット](#page-32-0) [アップ」](#page-32-0)を参照してください。

# 困ったときは

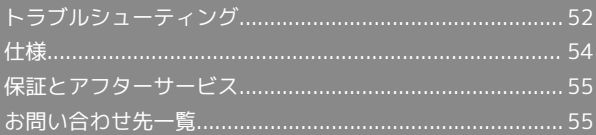

## <span id="page-53-0"></span>トラブルシューティング

#### <span id="page-53-1"></span>故障とお考えになる前に

気になる症状の内容を確認しても症状が改善されない場合は、最寄 りのソフトバンクショップまた[はお問い合わせ先ま](#page-56-1)でご連絡くださ い。

- ■? こんなときは
	- Q. パソコンが本機を認識しない
	- A. 本機が正しくパソコンに接続されているかどうかを確認して ください。
	- A. 本機をパソコンから一度取り外し、パソコンを再起動してか ら、再度接続してください。
	- A. パソコンの「デバイスマネージャー」で「HUAWEI Mass Storage USB Device」「HUAWEI Mobile Connect - Extra Control Device」「HUAWEI TF CARD Storage USB Device」「HUAWEI Mobile Connect - Network Card」 「HUAWEI Mobile Connect - PC UI Interface(COMxx)」 「HUAWEI Mobile Connect – Modem」「HUAWEI Enumerator Device」「HUAWEI Mobile Connect - Bus Enumerate Device」「USB Composite Device」「USB大容 量記憶装置」が表示されていることを確認してください。 Windows 8の場合:デスクトップ画面の右端からスワイ  $\mathcal{O}(7)$ チャームで ※ ● コントロールパネル ● システムと セキュリティ → デバイスマネージャー Windows 7の場合: コンピューター を右クリック → ■プロパティ → システムの詳細設定 → ハードウェ

ア ラ デバイスマネージャー

Windows Vistaの場合: コンピュータ を右クリック → プロパティ → システムの詳細設定 → ハード ウェア → デバイスマネージャー】

Windows XPの場合: マイコンピュータ を右クリック ● プロパティ ● ハードウェア ● デバイスマネー ジャ

Q. 本機をパソコンに接続しても、ドライバが自動的にインス トールされない(Windowsパソコンのみ)

- A. システムが新しいハードウェアを認識してから、インストー ル準備に時間がかかりますので、数秒程度お待ちください。 一定時間経過してもドライバが自動的にインストールされな い場合は、本機を一度パソコンから取り外してから、再度接 続してください。
- A. 手動でインストールしてください。インストール方法につ いては[「Windows 8に手動でドライバをインストールす](#page-22-0) [る」](#page-22-0)[「Windows 7に手動でドライバをインストールする](#page-22-1)」 「[Windows Vistaに手動でドライバをインストールする](#page-23-0)」 「[Windows XPに手動でドライバをインストールする](#page-23-1)」を参 照してください。
- Q. インターネットへの接続が失敗した
- A. サービスエリア内であることをご確認ください。
- A. 電波状態が良くないところであれば、電波状態が良いところ へ移動して、もう一度接続してください。
- A. 時間帯によって接続先が混雑している可能性もありますの で、しばらくしてからもう一度接続してください。
- A. 203HW Utilityを起動し、ネットワーク関連設定が正しく設 定されていることを確認してください。
- A. 本機の温度が高い状態が続くと、通信速度が低下、または通 信できなくなる場合があります。しばらくしてからもう一度 接続してください。
- Q. 通信がすぐに切れる
- A. 本機とパソコンが正しく接続されていることを確認してくだ さい。

A. 電波状態が良くない場合があります。電波状態が良いところ で確認してください。

- A. 本機をパソコンと再接続してください。
- Q. 通信速度が遅く感じる
- A. 電波状態が良くない場合があります。電波状態の良いところ で確認してください。
- A. 回線の状態が良くないことがあります。時間を置いて再度試 してください。
- Q. PINコードを忘れた/PINロック解除コード (PUKコード)を 知らない/USIMカードが完全ロック状態である

- A. [お問い合わせ先ま](#page-56-1)でご連絡ください。
- Q. USIMカードが認識されない
- A. USIMカードが正しく取り付けられているかどうかをご確認 ください。詳しくは、[「USIMカードを取り付ける](#page-10-1)」を参照 してください。
- A. USIMカードが変形していないことを確認してください。
- A. USIMカードの金属端子部分にキズや腐食がないことを確認 してください。
- A. USIMカード(特に金属端子部分)が汚れると認識できない 場合もありますので、柔らかい布で軽く拭き取ってくださ  $\mathcal{L}$
- A. [お問い合わせ先ま](#page-56-1)でご連絡ください。

Q. 管理者権限(Administrator)でログインしているのかわか らない

A. 次の手順で確認してください。

Windows 8の場合:デスクトップ画面の右端からスワイ プ(マウスの場合は画面の右上隅/右下隅に移動) → チャームで ※ ● コントロールパネル ● ユーザーア カウントとファミリーセーフティカテゴリの アカウントの 種類の変更 → 現在ログインしているアカウントの種類が 「Administrator」であれば管理者権限でログインしていま す。

Windows 7およびWindows Vistaの場合: スタート ● コントロールパネル ● ユーザーアカウントと 家族のための安全設定 → ユーザーアカウント → 現在ログインしているユーザー名のアカウントの種類が 「Administrator」であれば管理者権限でログインしていま す。

Windows XPの場合: スタート ● スタートメニューの 一番上に表示されている現在ログインしているユーザー名を 確認 → コントロールパネル → ユーザーアカウント → ユーザーアカウント → スタートメニューで調べた ユーザー名の下に「コンピュータの管理者」と表示されてい れば管理者権限でログインしています。

Macの場合: アップルメニュー → [システム環境設定…] ● ユーザとグループ ● 現在のユーザが「管理者」であ れば管理者権限でログインしています。

Q. 国内から国外に移動した場合、圏外のままとなり使用できな い

- A. パソコンを再起動し、本機を再度接続してください。
- Q. 本機の設定を購入時の状態に戻したい(リセット)
- A. 203HW Utilityを使用してリセットすることができます。詳 しくは、「[設定を初期化する](#page-50-0)」を参照してください。

可

#### Q. 203HW Utilityに解約した電話番号が表示される

A. お客様のご契約内容や解約方法によって、解約後も203HW Utility画面に電話番号が表示されることがあります。 

Q. 本機の動作が不安定

- A. 極端な高温または低温、多湿の環境、直射日光のあたる場 所、ほこりの多い場所などで使用されていませんか。「お願 いとご注意」をご確認の上、適切な環境でご使用ください。
- A. 不正なソフトウェアを利用されていませんか。弊社提供以外 のソフトウェアを利用してインターネット接続などをされて いる場合は、動作保証の対象外です。

- Q. 急に使用できなくなった
- A. 本機をパソコンと再接続してください。

# <span id="page-55-0"></span>仕様

本体

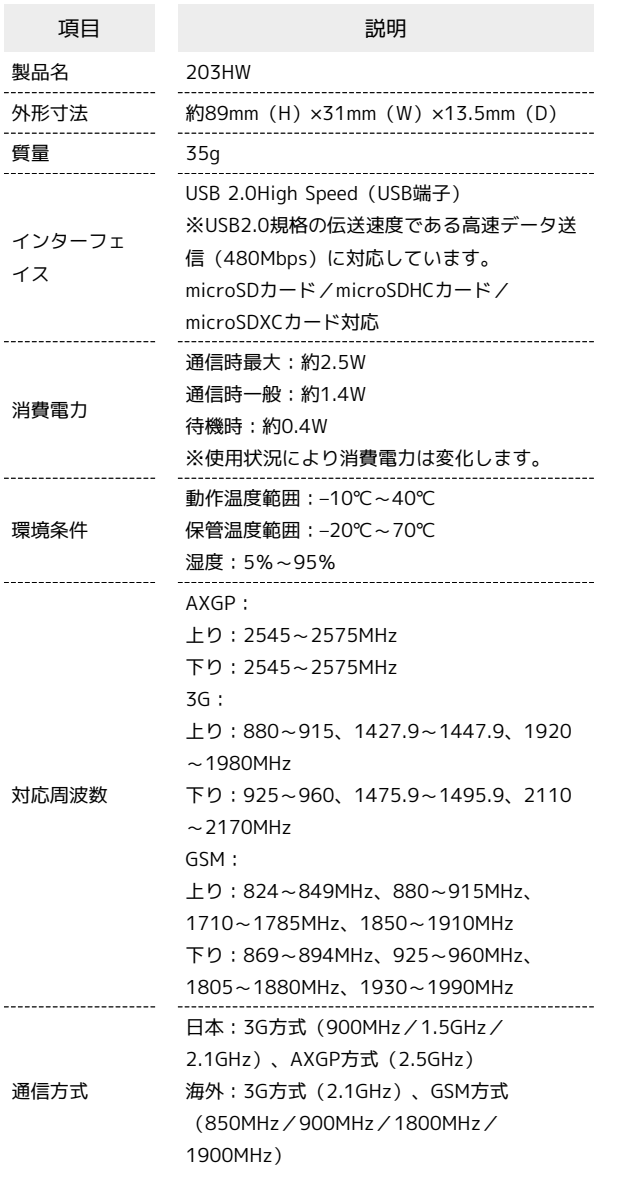

## USB延長ケーブル(試供品)

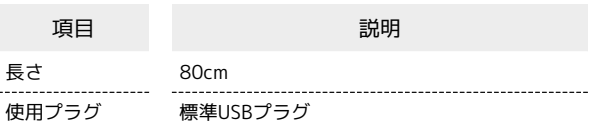

## 使用材料(製品本体)

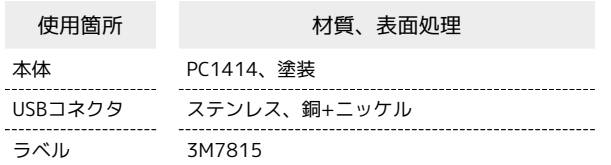

#### 使用材料(USB延長ケーブル) ı

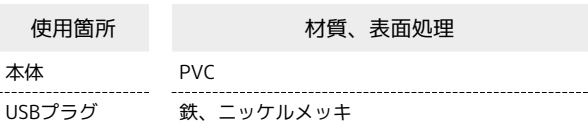

## <span id="page-56-0"></span>保証とアフターサービス

#### 保証について

203HW本体をお買い上げいただいた場合は保証書が付いておりま す。

- ・お買い上げ店名、お買い上げ日をご確認ください。
- ・内容をよくお読みの上、大切に保管してください。
- ・保証期間は、保証書をご覧ください。

本製品の故障、または不具合などにより、通話などの機会を逸した ためにお客様または第三者が受けた損害につきましては、当社は責 任を負いかねますのであらかじめご了承ください。

#### 修理を依頼される場合

「[故障とお考えになる前に」](#page-53-1)をお読みのうえ、もう一度お確かめく ださい。

それでも異常がある場合は[お問い合わせ先](#page-56-1)または最寄りのソフトバ ンクショップへご相談ください。

その際できるだけ詳しく異常の状態をお聞かせください。

- ・保証期間中は保証書の記載内容に基づいて修理いたします。
- ・保証期間後の修理につきましては、修理により機能が維持できる 場合は、ご要望により有償修理いたします。

## <span id="page-56-1"></span>お問い合わせ先一覧

お困りのときや、ご不明な点などございましたら、お気軽に下記お 問い合わせ窓口までご連絡ください。

ソフトバンクカスタマーサポート

#### ◎ 総合案内

ソフトバンク携帯電話から157(無料) 一般電話から 0800-919-0157(無料)

#### 紛失・故障受付

ソフトバンク携帯電話から113(無料) 一般電話から 0800-919-0113(無料) IP 電話などでフリーコールが繋がらない場合は、恐れ入ります が下記の番号へおかけください。 東日本地域:022-380-4380(有料) 関西地域:06-7669-0180(有料) 中国・四国・九州・沖縄地域:092-687-0010(有料)

#### データ通信サポート窓口

セットアップ、操作方法等についてのお問い合わせはこちら 受付時間 平日 9:00~19:00 土日祝 9:00~17:00 ソフトバンク携帯電話から \*5525(無料) 一般電話から 0088-21-5525(無料) ※海外からはご利用になれませんのでご了承ください。

#### ソフトバンク国際コールセンター

海外からのお問い合わせおよび盗難・紛失のご連絡 +81-92-687-0025(有料、ソフトバンク携帯電話からは無料)

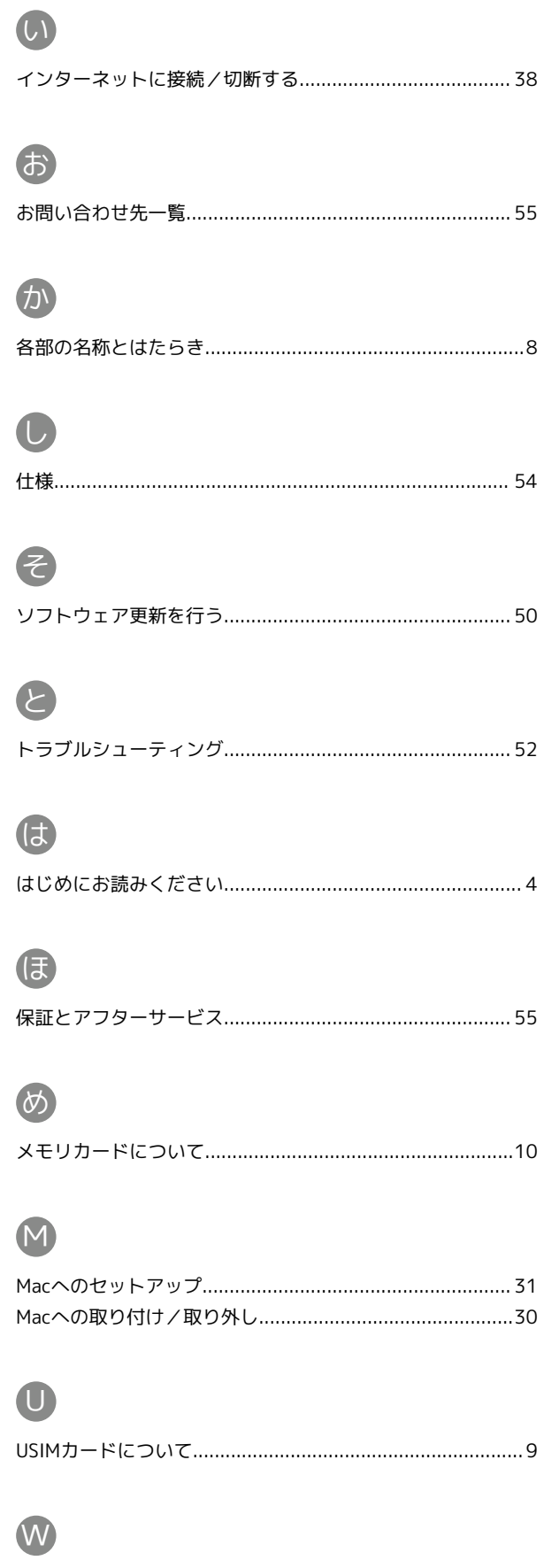

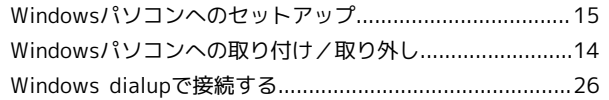

## $\overline{\mathbf{2}}$

/<br>203HW Utilityで各種設定をする……………………………………40 <u>3</u><br>ミ

# 203HW ユーザーガイド 索引

## 203HW ユーザーガイド

2016 年 4 月 第 5 版 ソフトバンク株式会社

※ご不明な点はお求めになった ソフトバンク携帯電話取扱店にご相談ください。

機種名:203HW 製造元:HUAWEI TECHNOLOGIES CO., LTD.